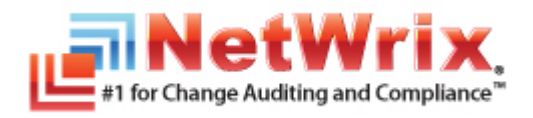

# **NETWRIX GROUP POLICY CHANGE REPORTER**

# **ADMINISTRATOR'S GUIDE**

November 2012 Product Version: 7.2

#### **Legal Notice**

The information in this publication is furnished for information use only, and does not constitute a commitment from NetWrix Corporation of any features or functions discussed. NetWrix Corporation assumes no responsibility or liability for the accuracy of the information presented, which is subject to change without notice.

NetWrix is a registered trademark of NetWrix Corporation. The NetWrix logo and all other NetWrix product or service names and slogans are registered trademarks or trademarks of NetWrix Corporation. Active Directory is a trademark of Microsoft Corporation. All other trademarks and registered trademarks are property of their respective owners.

#### **Disclaimers**

This document may contain information regarding the use and installation of non-NetWrix products. Please note that this information is provided as a courtesy to assist you. While NetWrix tries to ensure that this information accurately reflects the information provided by the supplier, please refer to the materials provided with any non-NetWrix product and contact the supplier for confirmation. NetWrix Corporation assumes no responsibility or liability for incorrect or incomplete information provided about non-NetWrix products.

© 2012 NetWrix Corporation.

All rights reserved.

# Table of Contents

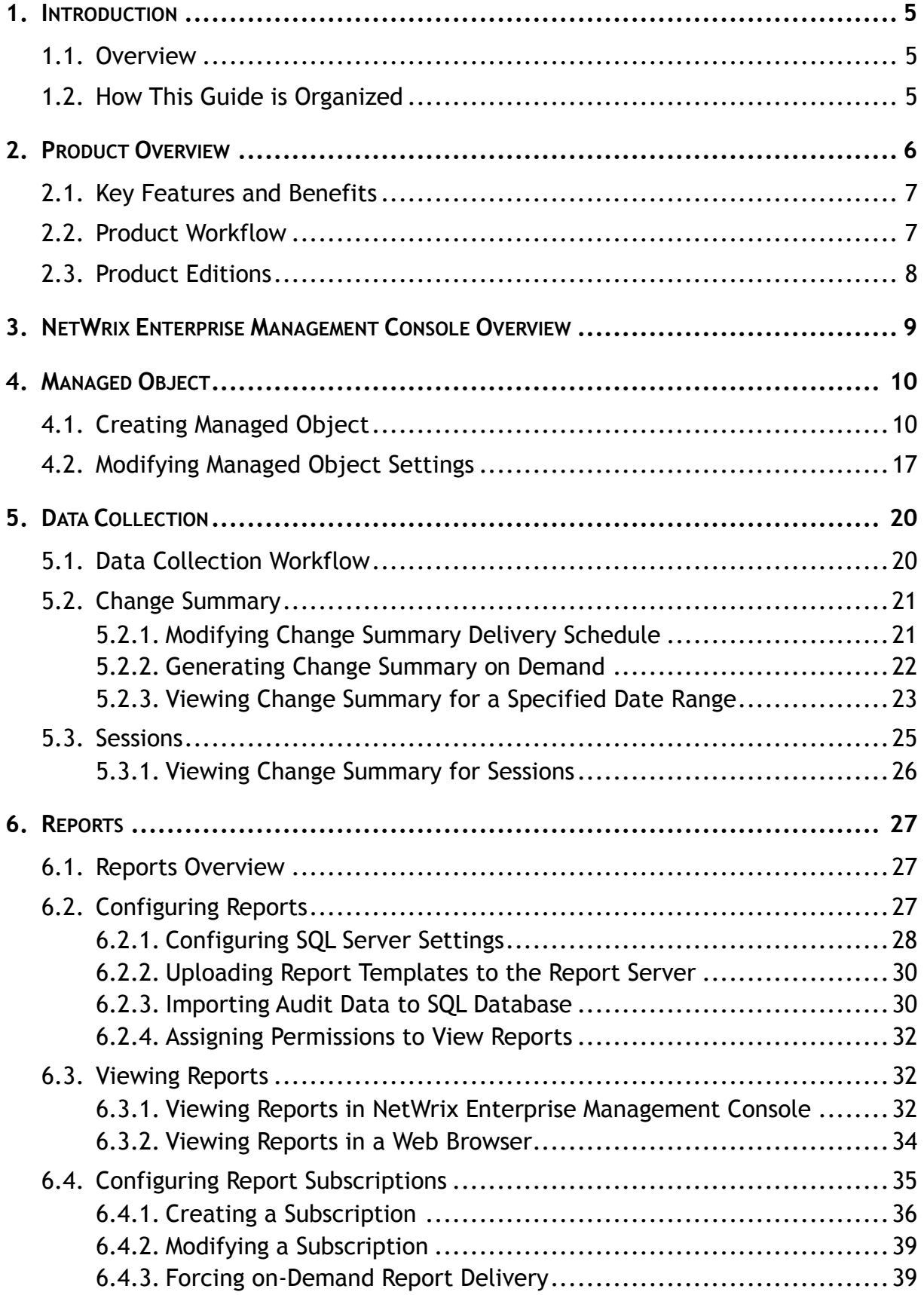

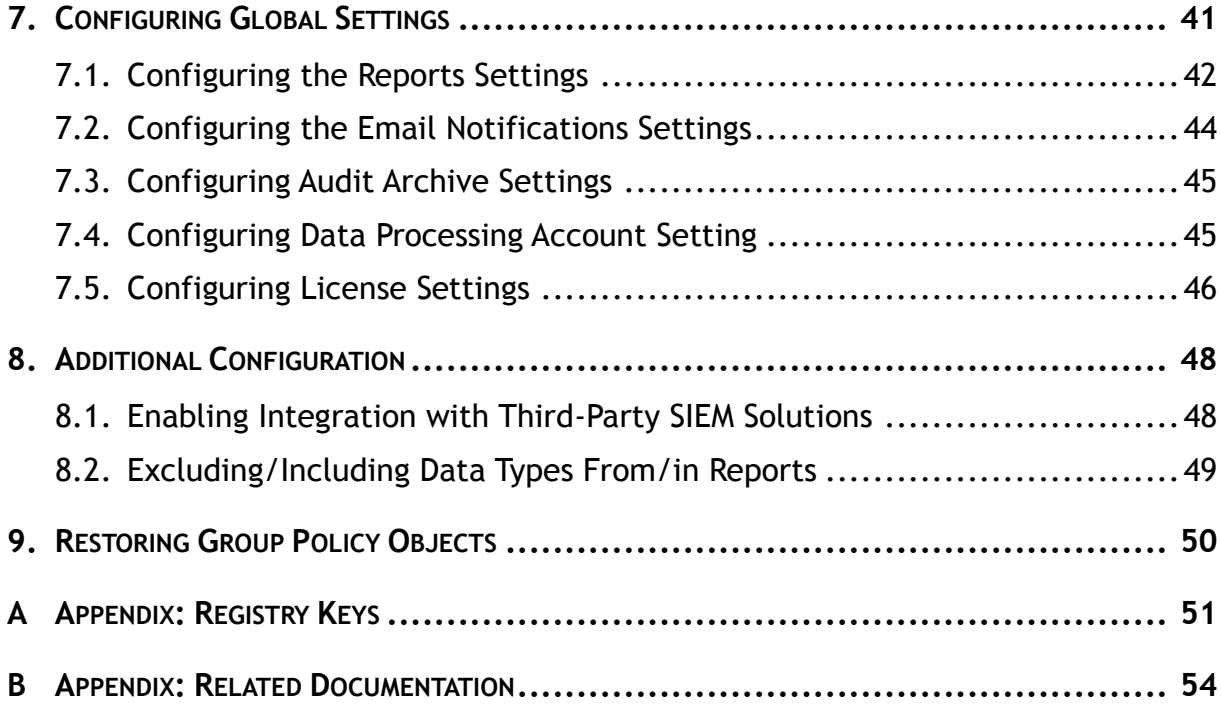

# <span id="page-4-0"></span>**1. INTRODUCTION**

### <span id="page-4-1"></span>**1.1. Overview**

This guide contains an overview of the NetWrix Group Policy Change Reporter functionality and features, and detailed step-by-step instructions on how to configure and use the product. For instructions on how to install the product and configure the target Active Directory domain for monitoring, refer to NetWrix Active Directory Change Reporter Installation and [Configuration Guide.](http://www.netwrix.com/download/new/documents/NetWrix_Active_Directory_Change_Reporter_Installation_Configuration_Guide.pdf)

# <span id="page-4-2"></span>**1.2. How This Guide is Organized**

This section explains how this guide is organized and provides a brief overview of each chapter.

- Chapter [1](#page-4-0) [Introduction:](#page-4-0) the current chapter. It explains the purpose of this document and explains its structure.
- Chapter [2](#page-5-0) [Product Overview:](#page-5-0) provides an overview of the NetWrix Group Policy Change Reporter functionality, lists its main features and benefits, and explains the product workflow. It also contains information on the product editions and a side-by-side comparison of their features.
- Chapter [3](#page-8-0) [NetWrix Enterprise Management Console Overview:](#page-8-0) provides a description of NetWrix Enterprise Management Console, which is an integrated interface for most NetWrix products.
- Chapter [4](#page-9-0) [Managed Object:](#page-9-0) explains how to configure a Managed Object, i.e. an Active Directory domain that you want to monitor for changes. It also explains how to modify Managed Object settings.
- Chapter [5](#page-19-0) [Data Collection:](#page-19-0) explains the NetWrix Group Policy Change Reporter data collection workflow and contains detailed information on the Change Summary options and Sessions.
- Chapter [6](#page-26-0) [Reports:](#page-26-0) provides an overview of the Reports feature, explains how to configure and view reports and contains report examples. It also contains step-bystep instructions on how to configure subscriptions to Reports.
- Chapter [7](#page-40-0) [Configuring Global Settings:](#page-40-0) explains how to configure or modify the settings that are applied to all Managed Objects and all NetWrix modules enabled for these objects.
- Chapter [8](#page-47-0) [Additional Configuration:](#page-47-0) provides a description of the product additional configuration options, such as enabling integration with SIEM (Security Information and Event Management) solutions and excluding data types from data collection and product reports.
- [A](#page-50-0) [Appendix: Registry Keys:](#page-50-0) contains a table with description of the basic NetWrix Group Policy Change Reporter registry keys.
- [B](#page-53-0) [Appendix: Related Documentation:](#page-53-0) contains a list of all documentation published to support NetWrix Group Policy Change Reporter.

# <span id="page-5-0"></span>**2. PRODUCT OVERVIEW**

Group Policy auditing is a must-have procedure for all organizations relying on Group Policy infrastructure. Relatively small changes to security policies, desktop configurations, software deployment and other settings can severely impact enterprise security, compliance, and performance. An uncontrolled and unaudited change process imposes major security and compliance risks for an IT infrastructure run by multiple IT professionals.

Built-in Group Policy management tools do not provide any auditing and change reporting capabilities, and it is just impossible to track the WHO, WHAT, WHERE and WHEN data for critical modifications by using these tools. For example, auditing with the native Windows tools can only indicate that a Group Policy changed, but it does not say WHAT setting has been changed; you can get only cryptic GUIDs for cross-referencing as a source of information.

Windows 2003 and earlier versions do not provide the before and after values for the Group Policy Object (GPO) link. Windows 2008 provides this data but it is difficult to use it efficiently. For detailed comparison of the native auditing tools and NetWrix products refer to [Summary: Limitations of Native Active Directory Auditing Tools.](http://www.netwrix.com/download/documents/NetWrix_Active_Directory_Change_Reporter_vs_Built-In_Tools.pdf)

Powered by the [NetWrix AuditAssurance™](http://www.netwrix.com/auditassurance.html) technology, NetWrix Group Policy Change Reporter makes the Group Policy change auditing an easy and straightforward process, resulting in a complete and concise picture of all changes taking place in your monitored environment. [AuditAssurance™](http://www.netwrix.com/auditassurance.html) is a patent-pending technology that consolidates audit data from multiple independent sources such as event logs, configuration snapshots, change history records, and others. This allows detecting WHO changed WHAT, WHERE and WHEN, even if one or several sources of information do not contain all of the required data, for example because it was deleted, overwritten, and so on.

NetWrix Group Policy Change Reporter provides data on every single change made to the Group Policy configuration, including newly created and deleted GPOs, GPO link changes, changes made to audit policy, password policy, software deployment, user desktops, and other settings. The data includes detailed information for all changes with the previous and current values for all modified settings.

The product records all Group Policy modifications and archives them to enable historical reporting. You can build a summary of changes made to Group Policy during any period. For example, you can analyze any policy violations that took place in the past, see who turned off invalid logon auditing in your domain security policy, who added new software to deploy on client computers, who changed desktop firewall and lockdown settings, and so on.

NetWrix offers long-term data archiving that uses a two-tiered system:

- Audit Archive, a local file-based storage
- SOL Server database

NetWrix offers both agent-based and agentless data collection methods. The use of agents is recommended for distributed deployments or multi-site networks due to their ability to compress network traffic.

NetWrix Group Policy Change Reporter is a module included into a larger NetWrix Active Directory Change Reporter pack that automates auditing of the entire Active Directory infrastructure. The NetWrix Active Directory Change Reporter pack consists of the following modules:

- NetWrix Active Directory Change Reporter
- NetWrix Group Policy Change Reporter
- NetWrix Exchange Change Reporter

This guide only covers the configuration and usage of the NetWrix Group Policy Change Reporter module. For information on other modules, refer to [NetWrix Active Directory](http://www.netwrix.com/download/new/documents/NetWrix_Active_Directory_Change_Reporter_Administrator_Guide.pdf)  [Change Reporter Administrator's Guide](http://www.netwrix.com/download/new/documents/NetWrix_Active_Directory_Change_Reporter_Administrator_Guide.pdf) and [NetWrix Exchange Change Reporter](http://www.netwrix.com/download/new/documents/NetWrix_Exchange_Change_Reporter_Administrator_Guide.pdf)  [Administrator's Guide](http://www.netwrix.com/download/new/documents/NetWrix_Exchange_Change_Reporter_Administrator_Guide.pdf) respectively.

### <span id="page-6-0"></span>**2.1. Key Features and Benefits**

NetWrix Group Policy Change Reporter is a tool for automated auditing and reporting on changes to Group Policy objects configuration in the monitored domain. It allows you to do the following:

- **Monitor day-to-day administrative activities**: the product captures detailed information on all changes made to Group Policy objects and their settings in the monitored Active Directory environment, including the information on WHO changed WHAT, WHEN and WHERE.
- **Sustain compliance** by using in-depth change information. Audit data can be archived and stored for more than 7 years to be used for reports generation.
- **Streamline change control**: paint the most complete picture of Group Policy security settings throughout Active Directory by monitoring all settings and permission changes.

The main NetWrix Group Policy Change Reporter features are:

- **Reports** with the previous and current values for every object- and setting-level change. Reports are based on SQL Server Reporting Services (SSRS) with over 40 predefined report templates and support for custom reports.
- **Report subscriptions** allow for scheduled report generation and delivery to the specified recipients. You can apply different report filters and select report output format.
- **Automatic Backup and Recovery of Group Policy Objects:** the product supports recovery of unwanted Group Policy objects changes.
- **Long-term data storage**: allows for recreating the full audit trail of changes made to the monitored Active Directory environment and provides historical reporting for any specified period of time. Organizations can analyze any policy violations which occurred in the past, and maintain ongoing compliance with internal and external regulations.
- **Integration with SIEM systems**: the product can be integrated with multiple SIEM systems, including RSA enVision®, ArcSight® Logger™, Novell® Sentinel™, NetIQ® Security Manager™, IBM Tivoli® Security Information and Event Manager™ and more. The product can also be configured to feed data to Microsoft System Center Operations Manager, thus providing organizations that use SCOM with fully automated Active Directory auditing and helping protect these investments.

## <span id="page-6-1"></span>**2.2. Product Workflow**

A typical NetWrix Group Policy Change Reporter data collection and reporting workflow is as follows:

- 1. An administrator configures Managed Objects and sets the parameters for automated data collection and reporting.
- 2. NetWrix Group Policy Change Reporter monitors AD domain and collects data on Group Policy changes. Audit data is written to a local file-based storage, referred to as the Audit Archive.
- 3. The product emails Change Summaries to the specified recipients daily at 3:00 AM by default.
- 4. If the Reports functionality is enabled and configured, data is imported from the Audit Archive to a dedicated SQL database. Reports based on the audit data can be viewed via NetWrix Enterprise Management Console or in a web browser.

### <span id="page-7-0"></span>**2.3. Product Editions**

NetWrix Group Policy Change Reporter is available in two editions: Freeware and Enterprise. The Freeware Edition can be used by companies or individuals for an unlimited period of time. The Enterprise Edition can be evaluated free of charge for 20 days.

**Note:** Licenses for different modules of the NetWrix Active Directory Change Reporter pack (consisting of NetWrix Active Directory Change Reporter, NetWrix Group Policy Change Reporter and NetWrix Exchange Change Reporter) have to be purchased separately.

[Table 1:](#page-7-1) below outlines the difference between the NetWrix Group Policy Change Reporter editions:

<span id="page-7-1"></span>

| <b>Feature</b>                                                                                                    | <b>Freeware Edition</b>                       | <b>Enterprise Edition</b>                                                                                            |  |
|----------------------------------------------------------------------------------------------------|-----------------------------------------------|----------------------------------------------------------------------------------------------------|--|
| WHO, WHEN and WHERE fields for every<br>change                                                                                                    | No                                            | Yes                                                                                                    |  |
| The before and after values for every change                                                                                                    | No                                            | Yes                                                                                                    |  |
| SSRS-based Reports, with filtering, grouping<br>and sorting, and dozens of predefined report<br>templates                                                          | No                                            | Yes                                                                                                    |  |
| Custom reports                                                                                                    | No                                            | Yes<br>Create manually, or<br>order from NetWrix                                                                     |  |
| Predefined reports for SOX, HIPAA, GLBA, and<br>FISMA compliance                                                                                                   | No                                            | Yes                                                                                                    |  |
| <b>Report Subscriptions</b>                                                                                                    | No                                            | Yes                                                                                                    |  |
| Integration with Microsoft System Center<br>Operations Manager Pack (SCOM) (via NetWrix<br><b>SCOM Management Pack for Group Policy</b><br><b>Change Reporter)</b> | No                                            | Yes                                                                                                    |  |
| Long-term archiving of audit data                                                                                                    | No<br>Data is only stored 4 days              | Yes<br>Any period of time                                                                                            |  |
| Daily Change Summary email reflecting the<br>changes made during the last day                                                                                      | Yes                                           | Yes                                                                                                    |  |
| A single installation handles multiple Managed<br>Objects, each with its own individual settings                                                                   | No                                            | Yes                                                                                                    |  |
| Integrated interface for all NetWrix products,<br>which provides centralized configuration and<br>settings management                                              | No                                            | Yes                                                                                                    |  |
| Reports can be viewed directly from NetWrix<br><b>Enterprise Management Console</b>                                                                                | No                                            | Yes                                                                                                    |  |
| <b>Technical Support</b>                                                                                                    | <b>Support Forum</b><br><b>Knowledge Base</b> | Full range of options:<br>Phone, email,<br>submission of support<br>tickets, Support Forum,<br><b>Knowledge Base</b> |  |
| Licensing                                                                                                    | Free of charge                                | Per server<br>Request a quote                                                                                        |  |

*Table 1: NetWrix Group Policy Change Reporter Editions*

# <span id="page-8-0"></span>**3. NETWRIX ENTERPRISE MANAGEMENT CONSOLE OVERVIEW**

NetWrix Group Policy Change Reporter Enterprise Edition is integrated into NetWrix Enterprise Management Console, an MMC snap-in that allows configuring Managed Objects and their settings, and the reporting options.

NetWrix Enterprise Management Console enables you to do the following:

- [Manage the settings of all NetWrix change auditing products via an integrated](#page-40-0)  [interface](#page-40-0)
- [Create and configure Managed Objects](#page-9-0)
- [Enable and configure SSRS-based Reports](#page-26-2)
- [View Reports](#page-31-2)
- [Configure long-term archiving](#page-44-0)
- [Configure Subscriptions to Reports](#page-34-0)
- [Handle numerous Managed Objects with a single installation](#page-9-0)
- [Configure your Managed Objects settings in a batch](#page-40-0)

To start NetWrix Enterprise Management Console, navigate to Start  $\rightarrow$  All Programs  $\rightarrow$ **NetWrix Group Policy Change Reporter** and click **Group Policy Change Reporter (Enterprise Edition)**. The Enterprise Management Console main page will be displayed:

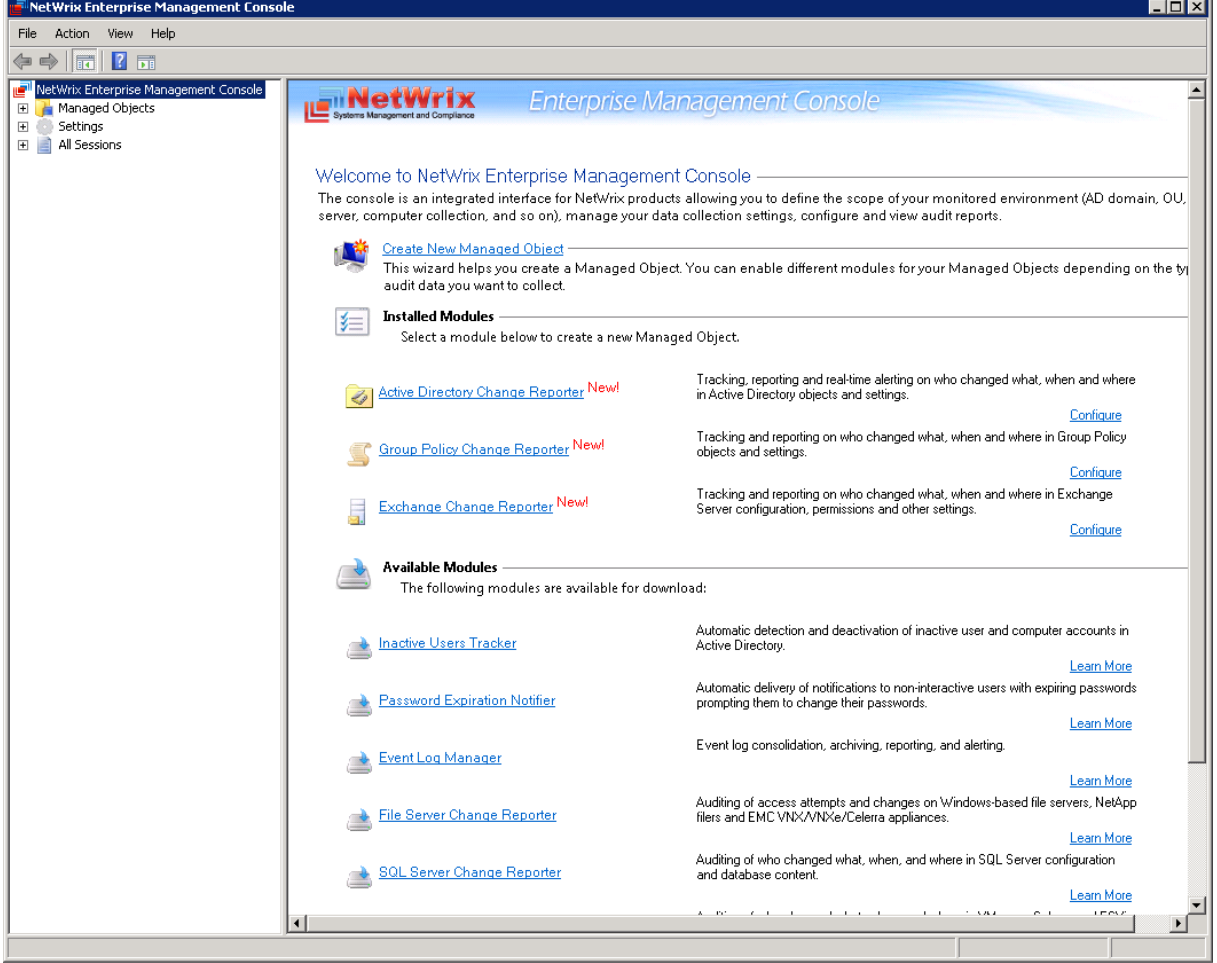

*Figure 1: NetWrix Enterprise Management Console*

# <span id="page-9-0"></span>**4. MANAGED OBJECT**

In NetWrix Group Policy Change Reporter, a Managed Object is an Active Directory domain that is monitored for changes.

This chapter provides detailed step-by-step instructions on how to:

- [Create and configure a Managed Object](#page-9-1)
- [Modify Managed Object settings](#page-16-0)

# <span id="page-9-1"></span>**4.1. Creating Managed Object**

#### **Procedure 1. To create and configure a Managed Object**

1. In NetWrix Enterprise Management Console, select the **Managed Objects** node in the left pane. The Managed Objects page will be displayed:

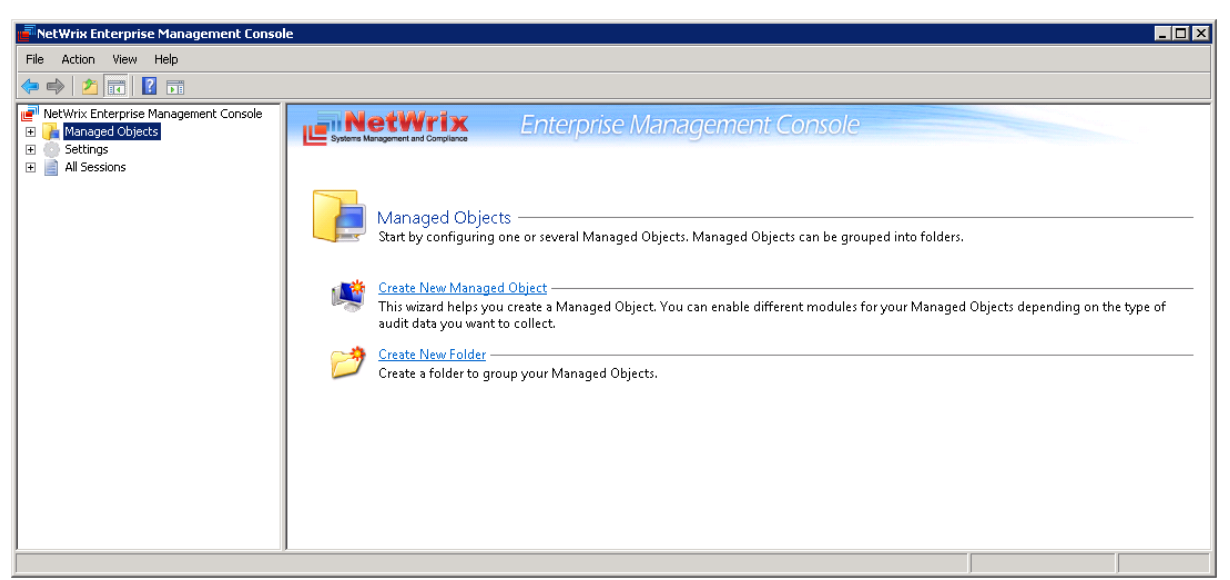

*Figure 2: The Managed Objects Page*

- 2. In the right pane, click **Create New Managed Object**. Alternatively, right-click the **Managed Objects** node and select **New Managed Object** from the pop-up menu to start the **New Managed Object** wizard.
	- **Note:** For your convenience, you can group Managed Objects into folders. To create a folder, right-click the **Managed Objects** node, select **New Folder**, and specify the folder name. Then create a new Managed Object inside this folder. You cannot move existing Managed Objects into folders once they have been created.
- 3. On the **Select Managed Object Type** step, select **Domain** as the Managed Object type and click **Next**.
	- **Note:** If you have installed other NetWrix change reporting products before, the list of Managed Object types may contain several options.

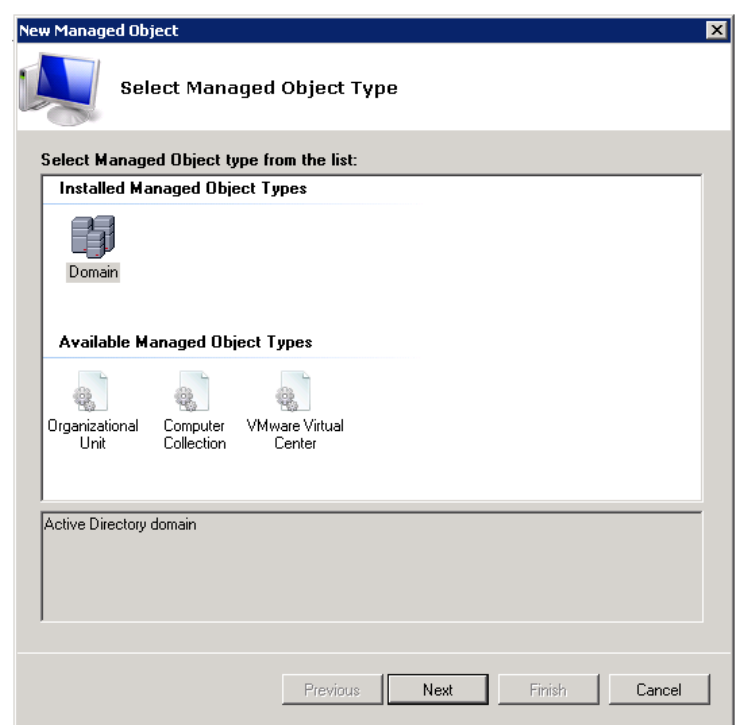

*Figure 3: New Managed Object: Select Managed Object Type*

- 4. On the **Default Account** step, click the **Specify Account** button.
	- **Note:** If you have installed other NetWrix change reporting products before and specified the default account and email settings on their configuration, the **Default Account** and **Configure Email Settings** steps of the wizard will be omitted.
- 5. In the dialog that opens, enter the default Data Processing Account credentials that will be used by NetWrix Group Policy Change Reporter for data collection. The name should be specified in the following format: domain\_name\account\_name. This account must have the following rights:
	- Local administrator on the computer where NetWrix Group Policy Change Reporter is installed.
	- Domain administrator in the monitored domain. Alternatively, it must have the "Manage auditing and security log" right enabled.
	- If this account will be used to access the SQL database with audit data, it must also belong to the target database owner (dbo) role.

For detailed instructions on how to assign the "Manage auditing and security log" right and the database owner role to an account, refer to Section 6.2.1.Configuring Rights and Permissions of [NetWrix Active Directory Change Reporter Installation and](http://www.netwrix.com/download/new/documents/NetWrix_Active_Directory_Change_Reporter_Installation_Configuration_Guide.pdf)  [Configuration Guide.](http://www.netwrix.com/download/new/documents/NetWrix_Active_Directory_Change_Reporter_Installation_Configuration_Guide.pdf)

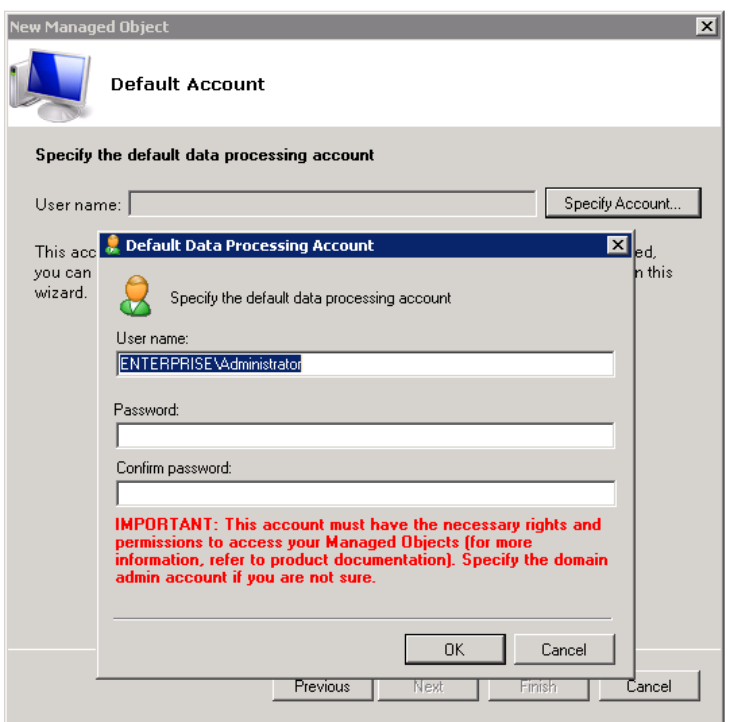

*Figure 4: New Managed Object: Default Account* 

Click **OK** to continue and then **Next**.

- **Note:** If later you need to modify the default Data Processing Account, you can do this either for an individual Managed Object (for instructions, refer to [Procedure 3](#page-17-0) [To modify the Data Processing Account\)](#page-17-0) or for all Managed Objects in a batch (for instructions, refer to [Procedure 21](#page-45-1) To modify [Data Processing Account](#page-45-1) settings).
- 6. On the **Configure Email Settings** step, specify the email settings that will be used for the Change Summary and Reports delivery:

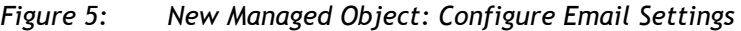

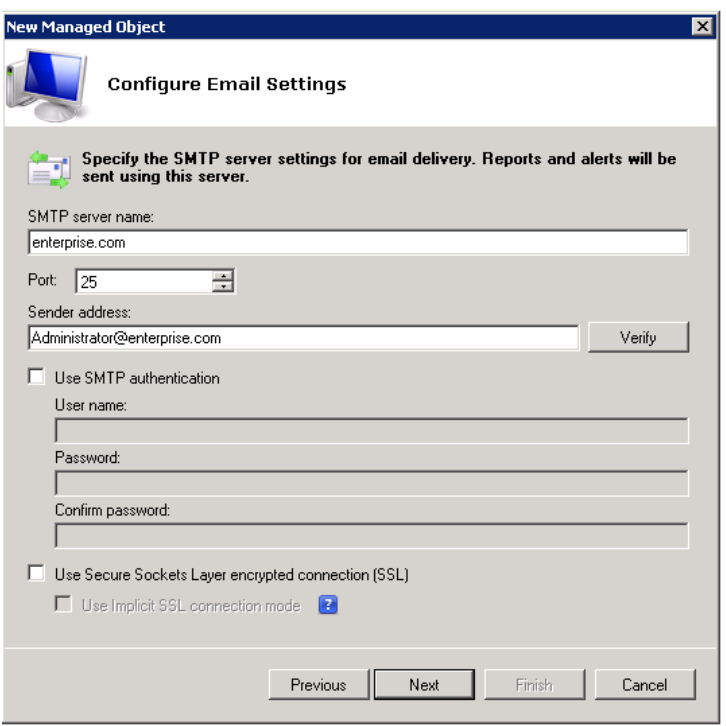

The following parameters must be specified:

<span id="page-12-0"></span>

| Parameter                                              | <b>Description</b>                                                                                                    |
|--------------------------------------------------------|----------------------------------------------------------------------------------------------------|
| SMTP server name                                       | Enter your SMTP server name.                                                                                                    |
| Port                                                   | Specify your SMTP server port number.                                                                                                    |
|                                                        | Enter the address that will appear in the "From" field in<br>reports and Change Summaries.                                                                     |
| Sender address                                         | To check the email address, click Verify. The system will<br>send a test message to the specified address and will<br>inform you if any problems are detected. |
| Use SMTP authentication                                | Select this check box if your mail server requires the SMTP<br>authentication.                                                                                 |
| User name                                              | Enter a user name for the SMTP authentication.                                                                                                    |
| Password                                               | Enter a password for the SMTP authentication.                                                                                                    |
| Confirm password                                       | Confirm the password.                                                                                                    |
| Use Secure Sockets Layer<br>encrypted connection (SSL) | Select this check box if your SMTP server requires SSL to be<br>enabled.                                                                                       |
| Use Implicit SSL connection<br>mode                    | Select this check box if the implicit SSL mode is used,<br>which means that an SSL connection is established before<br>any meaningful data is sent.            |

*Table 2: Email Settings Parameters*

**Note:** If later you need to modify the email settings, in NetWrix Enterprise Management Console, navigate to Settings  $\rightarrow$  Email Notifications. In the right pane, click the **Configure** button and edit the required parameters. For instructions, refer to **[Procedure 19](#page-43-1) [To configure the email notifications settings.](#page-43-1)** 

7. On the **Specify Domain Name** step, specify your domain name in the FQDN format:

*Figure 6: New Managed Object: Specify Domain Name*

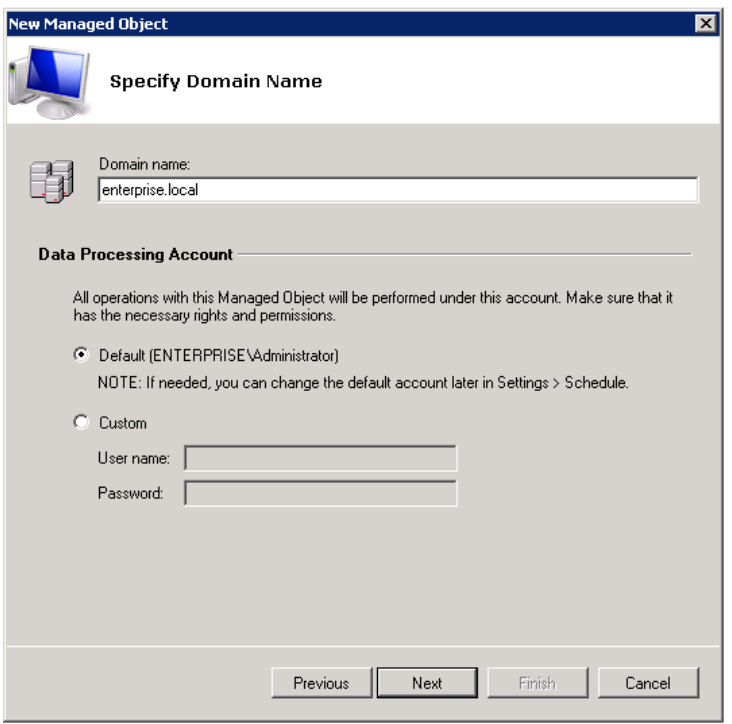

If you want to use a specific account to access data from this domain (other than the one you have specified as the default Data Processing Account earlier in this procedure), select the **Custom** option and enter the credentials. This account must be granted the same permissions and access rights as the default Data Processing Account. Click **Next** to continue.

8. On the **Add Modules** step, make sure the Group Policy Change Reporter module is selected under **Installed Modules**:

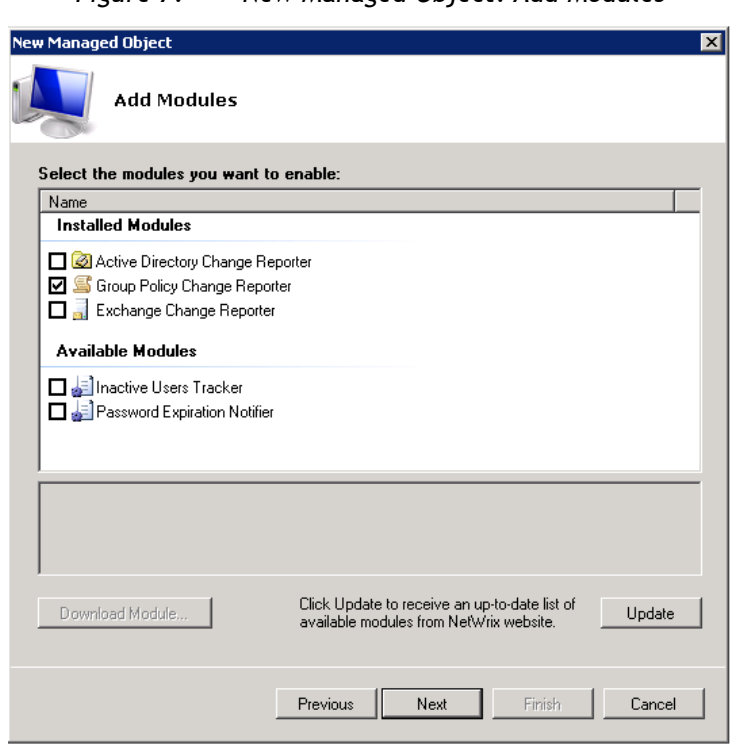

*Figure 7: New Managed Object: Add Modules*

**Note:** If you have installed other NetWrix change reporting products previously, the list of **Installed Modules** may contain several options.

On this step, under **Available Modules**, there is a list of other NetWrix products that can have domain as a Managed Object type. To get more information on these products and download them, select the corresponding check box, or click a module and then click the **Download Module** button. You will be redirected to the product website page.

9. On the **Reports Settings** step, select the **Enable Reports** check box if you want to use the SSRS-based Reports:

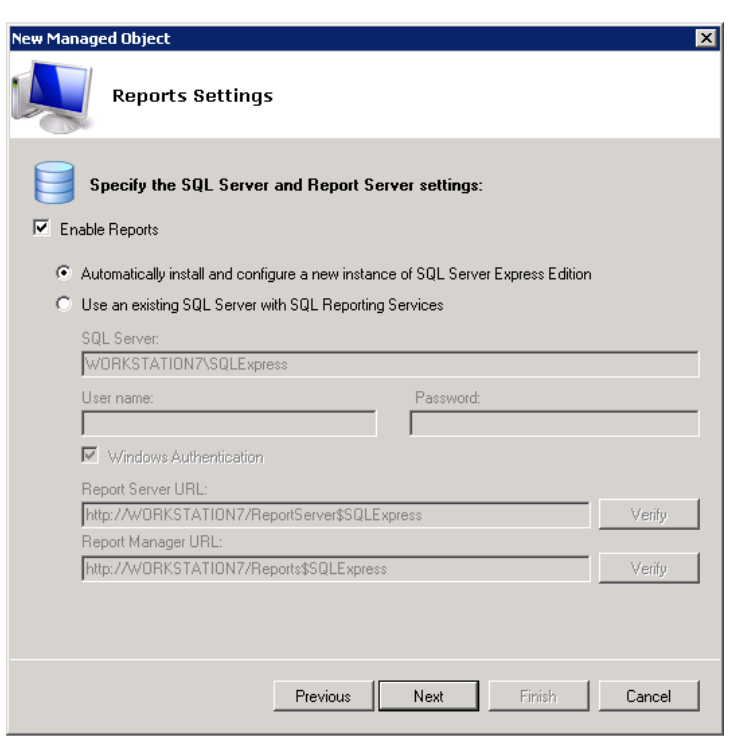

*Figure 8: New Managed Object: Reports Settings*

**Note:** If you do not enable the **Reports** feature, audit data will not be written to an SQL database. You can enable and configure the feature later (for details, refer to Section [6.2](#page-26-2) [Configuring Reports\)](#page-26-2).

Select one of the following options:

- **Automatically install and configure a new instance of SQL Server Express Edition** to automatically install and configure SQL Server 2005 Express with Advanced Services. Once you have selected this option and clicked **Next**, the Reports Configuration wizard will start. Follow the instructions of the wizard to install and configure SQL Server 2005 Express.
- **Use an existing SQL Server with SQL Reporting Services** to use an already installed SQL Server instance, or to install and configure it manually before proceeding with NetWrix Group Policy Change Reporter configuration. For detailed instructions on how to install Microsoft SQL Server 2005/2008 R2/2012 Express with Advanced Services and configure the Reporting Services, refer to the following NetWrix Technical Article: [Installing Microsoft SQL Server and](http://www.netwrix.com/download/documents/Configuring_Microsoft_SQL_Server_Reporting_Services_Technical_Article.pdf)  [Configuring the Reporting Services.](http://www.netwrix.com/download/documents/Configuring_Microsoft_SQL_Server_Reporting_Services_Technical_Article.pdf)
- **Note:** It is recommended to consider the maximum database size in different SQL Server versions, and make your choice based on the size of the environment you are going to monitor, the number of users and other factors. Note that the maximum database size in SQL Server Express editions may be insufficient.

If you have selected the second option, specify the following parameters:

| Parameter  | <b>Description</b>                                                                                            |  |  |  |
|------------|----------------------------------------------------------------------------------------------------|--|--|--|
| SQL Server | Specify the name of the SQL Server instance name where a<br>database of collected audit data will be created. |  |  |  |

*Table 3: Reports Parameters*

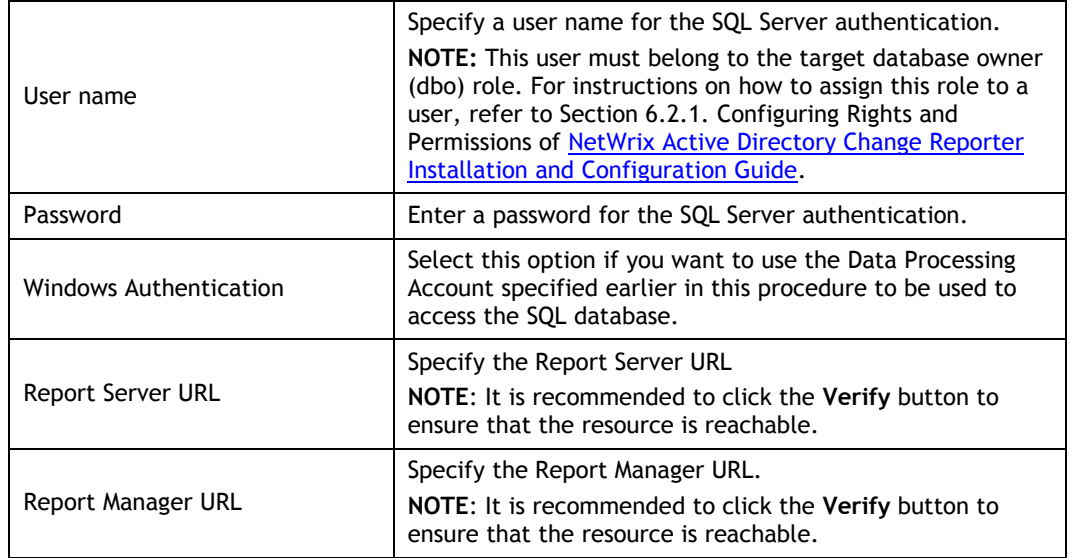

**Note:** If you have already created other Managed Objects, and configured the Reports settings for them, on this step you will only be prompted to enable or disable the Reports feature. If you want to use custom Reports settings for this Managed Object (for example, write data to a different SQL database), you can change the Reports settings later (for instructions, refer to [6.2.1](#page-27-0) [Configuring](#page-27-0) SQL [Server Settings\)](#page-27-0).

Click **Next** to continue and wait until NetWrix Enterprise Management Console has established a connection with the Report Server.

10. On the **Specify Group Policy Change Reporter Change Summary Recipients** step, click the **Add** button to specify the Change Summary recipient(s):

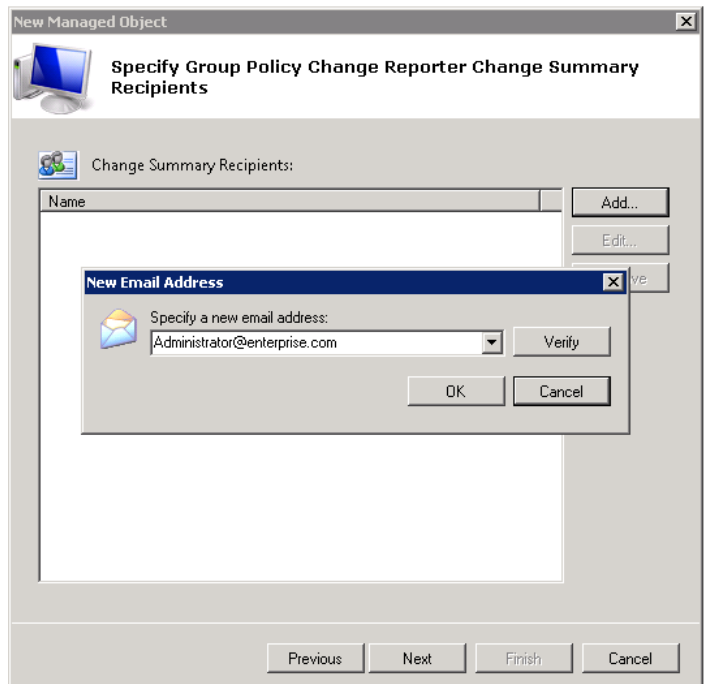

*Figure 9: New Managed Object: Specify Change Summary Recipients*

It is recommended to click the **Verify** button. The system will send a test message to the specified email address and will inform you if any problems are detected. Click **OK** to save the changes and then click **Next**. If your audit settings have not been configured properly, you will receive a warning message. For detailed instructions on

how to configure audit in your monitored Active Directory domain, refer to Chapter 6. Configuring Target Environment of [NetWrix Active Directory Change Reporter](http://www.netwrix.com/download/new/documents/NetWrix_Active_Directory_Change_Reporter_Installation_Configuration_Guide.pdf)  [Installation and Configuration Guide.](http://www.netwrix.com/download/new/documents/NetWrix_Active_Directory_Change_Reporter_Installation_Configuration_Guide.pdf)

11. On the last step, review your Managed Object settings and click **Finish**. A confirmation message will be displayed.

The newly created Managed Object will appear under the **Managed Objects** node, and its details will be displayed in the right pane:

<span id="page-16-2"></span>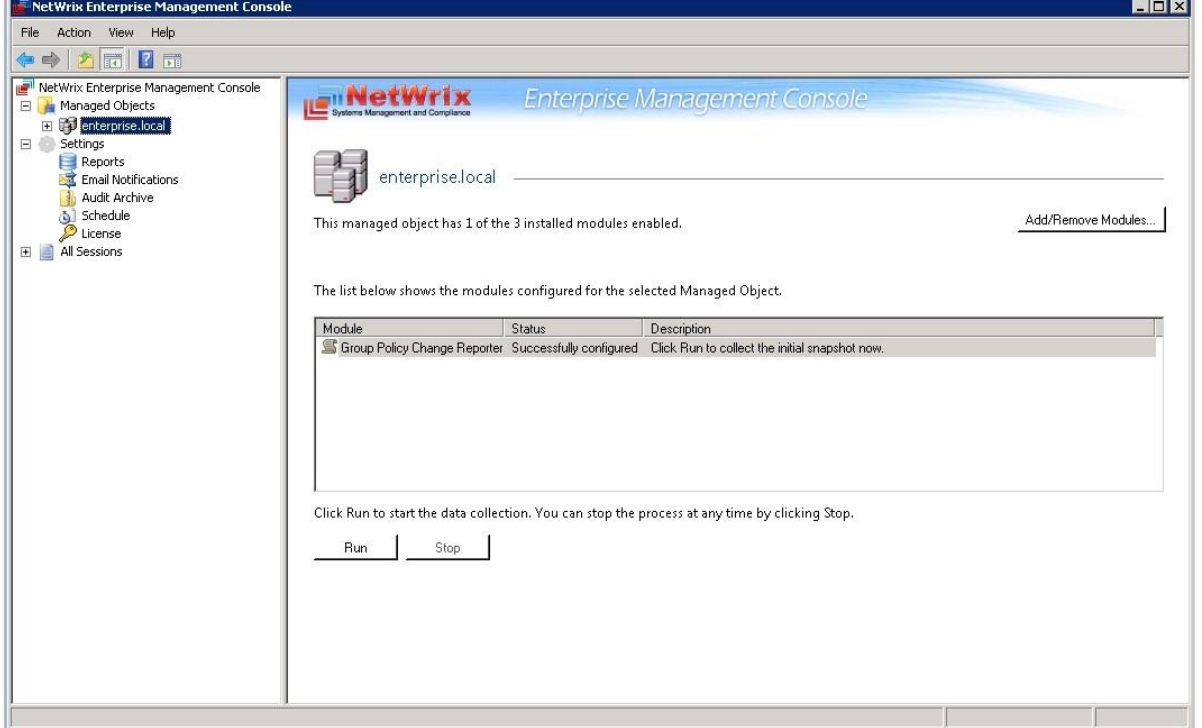

*Figure 10: The Managed Object Page*

## <span id="page-16-0"></span>**4.2. Modifying Managed Object Settings**

To modify the settings for an existing Managed Object, perform one of the following procedures:

- [To modify general settings:](#page-16-1) add or remove NetWrix modules for the selected Managed Object.
- [To modify the Data Processing Account:](#page-17-0) override the default Data Processing Account for this Managed Object and specify a different account for data collection.
- [To modify Group Policy Change Reporter settings.](#page-18-0)

#### <span id="page-16-1"></span>**Procedure 2. To modify general settings**

- 1. In NetWrix Enterprise Management Console, expand the **Managed Objects** node and select your Managed Object. The Managed Object Details page will be displayed showing a list of NetWrix modules added for this Managed Object.
- 2. Click the Add/Remove button. The Edit Managed Object wizard will start with the **Add/Remove Modules** screen.
- 3. In the **Installed Modules** list, select or clear the required module check box to add the module or remove it respectively. Click **Next**:

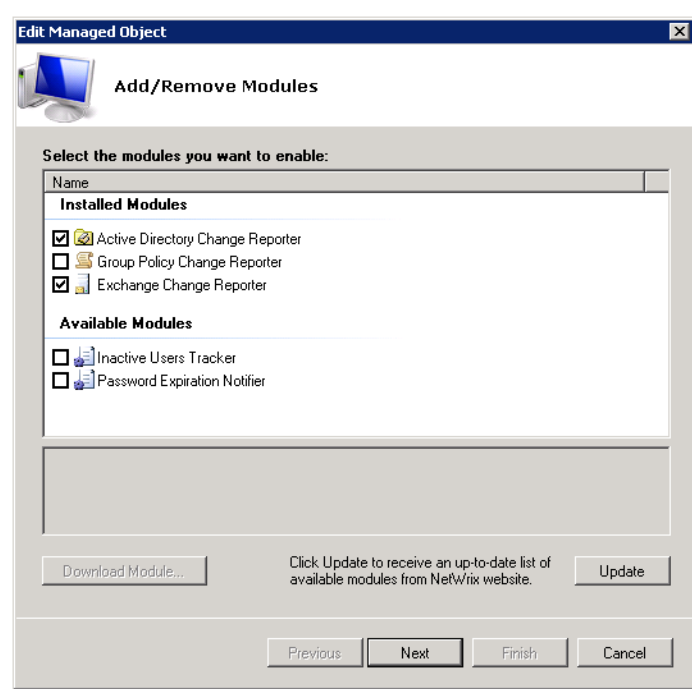

*Figure 11: Add/Remove Modules*

- 4. The **Available Modules** list contains all NetWrix products that can have domain as a Managed Object type. To get more information on these products and download them, select the corresponding check box, or click a module and then click the **Download Module** button. You will be redirected to the product website page.
- 5. Follow the steps of the wizard to configure the selected module for your Managed Object. For detailed instructions, refer to the procedure explaining how to create and configure a Managed Object in the relevant NetWrix product Administrator's guide.

#### <span id="page-17-0"></span>**Procedure 3. To modify the Data Processing Account**

- 1. In NetWrix Enterprise Management Console, expand the **Managed Objects** node and select your Managed Object. Right-click it and select **Properties** from the pop-up menu.
- 2. In the dialog that opens, select the **Specified** option under **Data Processing Account**  and specify the credentials:

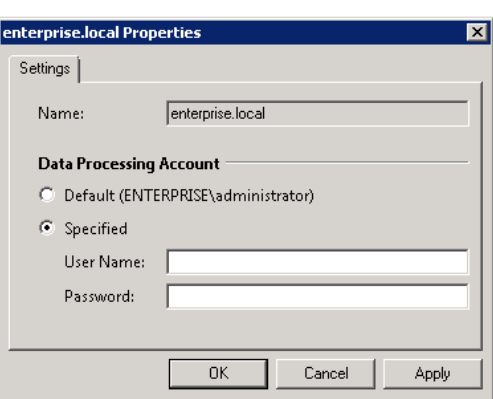

*Figure 12: Managed Object Properties*

3. Click **OK** to save the changes. This account will be used for data collection from this Managed Object.

#### <span id="page-18-0"></span>**Procedure 4. To modify Group Policy Change Reporter settings**

1. In NetWrix Enterprise Management Console, navigate to **Managed Objects <Managed\_Object\_name>** and select **Group Policy Change Reporter**. The NetWrix Group Policy Change Reporter settings page will be displayed:

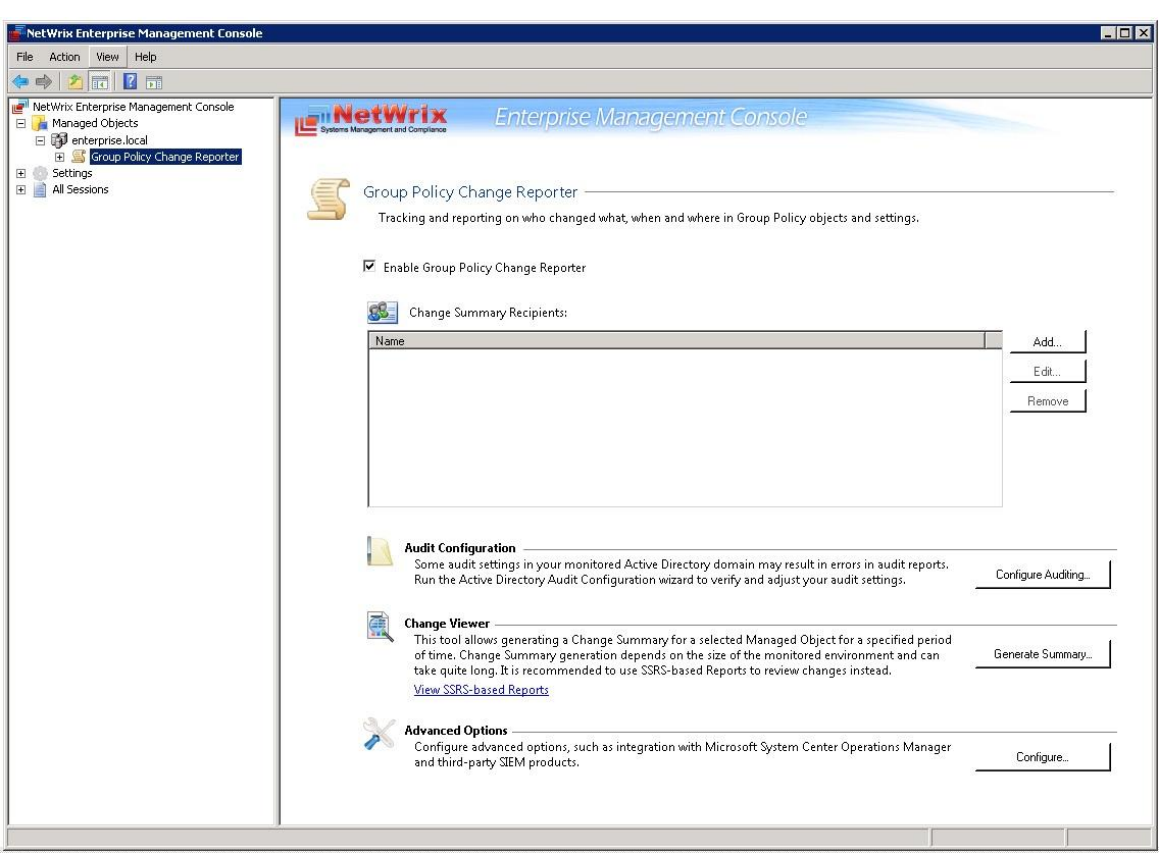

*Figure 13: Group Policy Change Reporter Settings Page*

- 2. Modify the NetWrix Group Policy Change Reporter settings as follows:
	- To enable or disable the module, select or clear respectively the **Enable Group Policy Change Reporter** check box.
	- To add a new recipient to the **Change Summary Recipients** list, click the **Add** button. In the dialog that opens, specify an email address and click **OK**. It is recommended to click the **Verify** button to check the email address. The system will send a test message to the specified address and will inform you if any problems are detected.
	- To modify an email address in the Change Summary Recipients list, select it and click the **Edit** button. Edit the address and click **OK.**
	- To remove an email address from the Change Summary Recipients list, select it and click the **Remove** button. The selected address will be deleted.
	- To adjust your audit settings, click the **Configure Auditing** button.
	- To generate Change Summary on a particular Managed Object for a specific period of time, click the **Generate Summary** button. For details, refer to [Procedure 6](#page-21-1) [To](#page-21-1)  [generate Change Summary on Demand.](#page-21-1)
	- To use the advanced product options, click the **Configure** button. For details, refer to [Procedure 23](#page-47-2) [To enable integration with third-party SIEM solutions.](#page-47-2)

# <span id="page-19-0"></span>**5. DATA COLLECTION**

### <span id="page-19-1"></span>**5.1. Data Collection Workflow**

NetWrix Group Policy Change Reporter data collection workflow is as follows:

- 1. When a new Managed Object is created, NetWrix Group Policy Change Reporter starts collecting data from the monitored domain. The first data collection creates an initial snapshot of your monitored domain current state. NetWrix Group Policy Change Reporter uses this information as a benchmark to collect data on changes made to the managed domain.
- 2. After the initial analysis has been completed, an email notification is sent to the specified recipient(s):

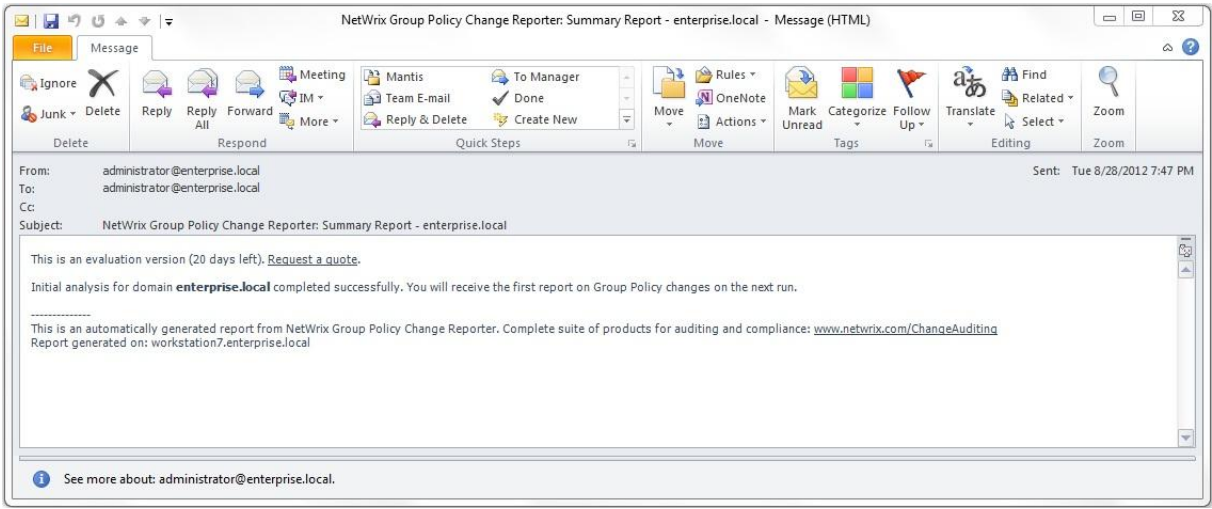

*Figure 14: Initial Analysis Notification*

- 3. Once a day (at 3:00 AM by default), NetWrix Group Policy Change Reporter writes data on the detected changes to a local storage of audit data, the Audit Archive. If the Reports feature is enabled and configured, data is imported from the Audit Archive to an SQL database.
- 4. At the same time, the product generates and emails a Change Summary to the specified recipients.
	- **Note:** For NetWrix Group Policy Change Reporter to be able to collect audit data successfully, you need to configure your monitored Active Directory domain for audit prior to using the product. For detailed instructions on how to do this, refer to Chapter 6. Configuring Target Environment of [NetWrix Active Directory Change](http://www.netwrix.com/download/new/documents/NetWrix_Active_Directory_Change_Reporter_Installation_Configuration_Guide.pdf)  [Reporter Installation and Configuration Guide.](http://www.netwrix.com/download/new/documents/NetWrix_Active_Directory_Change_Reporter_Installation_Configuration_Guide.pdf)

# <span id="page-20-0"></span>**5.2. Change Summary**

By default, a Change Summary is emailed to the specified recipients daily at 3:00 AM and contains information on the changes that occurred in the last 24 hours:

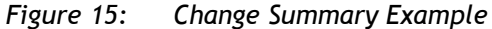

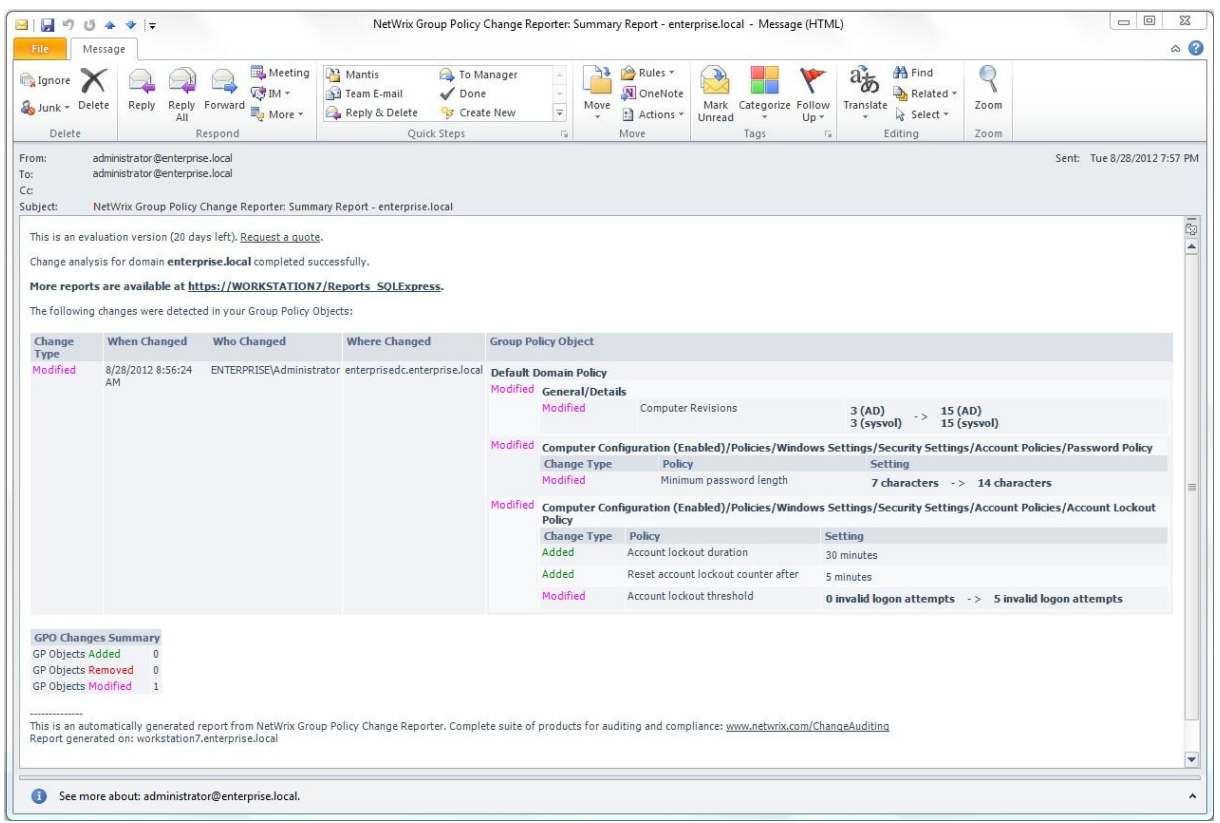

It provides the following information:

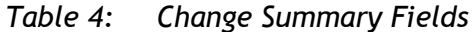

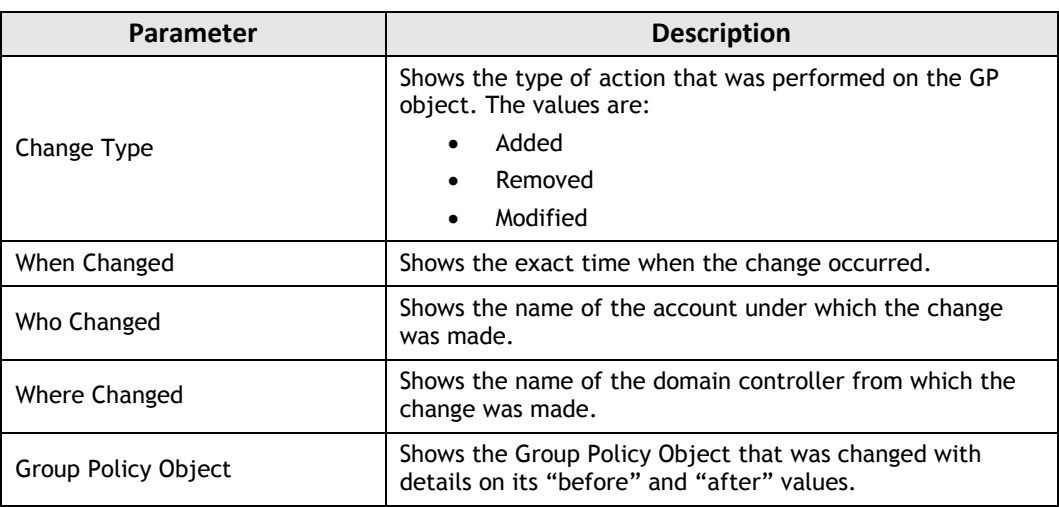

### <span id="page-20-1"></span>**5.2.1. Modifying Change Summary Delivery Schedule**

The Change Summary delivery schedule can only be modified if the Active Directory Change Reporter module is enabled for your Managed Object.

#### **Procedure 5. To modify Change Summary delivery schedule**

1. In NetWrix Enterprise Management Console, navigate to **Managed Objects <Managed\_Object\_name> Active Directory Change Reporter:**

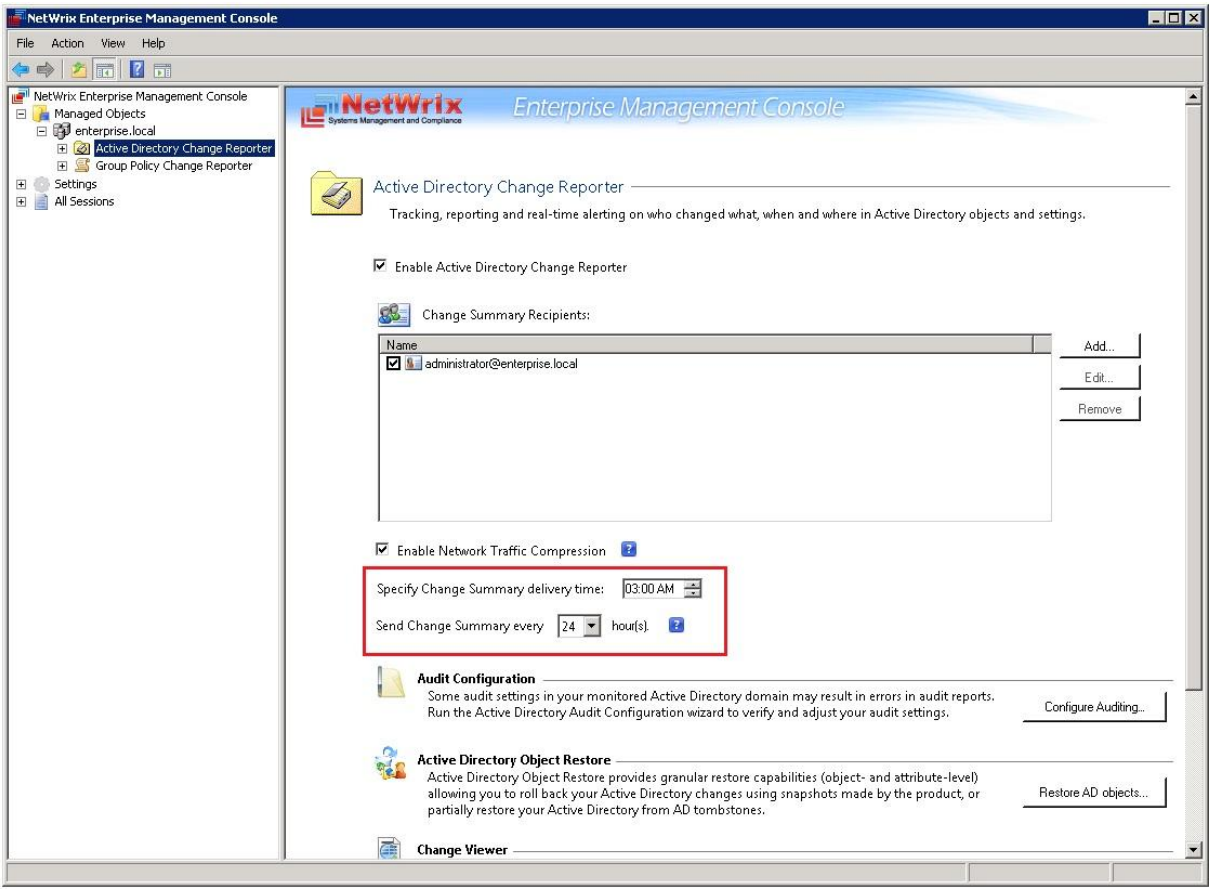

*Figure 16: The Active Directory Change Reporter Page*

- 2. In the right pane, set the time for the Change Summary delivery in the **Specify Change Summary delivery time** entry field.
- 3. If you wish to receive the Change Summary more frequently than once a day, modify the default value in the **Send Change Summary every x hour(s)** entry field. The Change Summary will be delivered at a specified interval starting from the time indicated above.
	- **Note:** The changes will be applied to all modules of the NetWrix Active Directory Change Reporter pack enabled for the selected Managed Object.

#### <span id="page-21-0"></span>**5.2.2. Generating Change Summary on Demand**

If you wish to generate an on-demand Change Summary without waiting for a scheduled delivery, do the following:

#### <span id="page-21-1"></span>**Procedure 6. To generate Change Summary on Demand**

- 1. In NetWrix Enterprise Management Console, navigate to **Managed Objects <Managed\_Object\_name>** (see [Figure 10:](#page-16-2) [The Managed Object Page\)](#page-16-2).
- 2. In the right pane, click the **Run** button.
- 3. A Change Summary will be generated and sent to the specified recipient(s).

 $\overline{\phantom{a}}$ 

Generate.

Start

Close

**Note:** Depending on the size of the monitored environement and the number of changes, Change Summary generation may take quite long.

### <span id="page-22-0"></span>**5.2.3. Viewing Change Summary for a Specified Date Range**

If you want to generate a Change Summary for a specific date range, do the following:

#### **Procedure 7. To generate Change Summary for a specific date range**

- 1. In NetWrix Enterprise Management Console, navigate to Managed Objects  $\rightarrow$  $M$ anaged\_Object\_name>  $\rightarrow$  Group Policy Change Reporter.
- 2. In the right pane, click the **Generate Summary** button next to **Change Viewer**. The Change Viewer tool will open:

NetWrix AD Change Reporter Viewer **EIFIX** Reports the changes made to Active Directory and delivers a summary and detailed information on a daily hasis Domain name: enterprise.local Reporter: Group Policy  $\overline{\mathbf{r}}$ First snanshot 8/28/2012 8:57:00 AM  $\overline{\phantom{a}}$ 

8/29/2012 3:05:11 AM

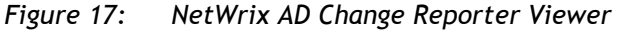

3. Make sure **Group Policy** is selected in the **Reporter** drop-down list.

Generate AD change report on sessions selected

Start full-featured management console with<br>integrated reporting and support for multiple domains:

Copyright © 2012 NetWrix Corporation. http://www.netwrix.com More compliance and identity management solutions..

Close NetWrix AD Change Reporter Viewer

Second snapshot:

Web-based reports (SQL SRS)...

- 4. Specify the date range by selecting NetWrix Group Policy Change Reporter snapshots in the **First snapshot** and **Second snapshot** drop-down lists.
- 5. Click the **Generate** button.
- 6. In the **Save as** dialog, specify the location where the Change Summary will be saved. By default, the html file is saved in the user's **Documents** folder.
- 7. Once generated, the Change Summary will be displayed in your default web browser:

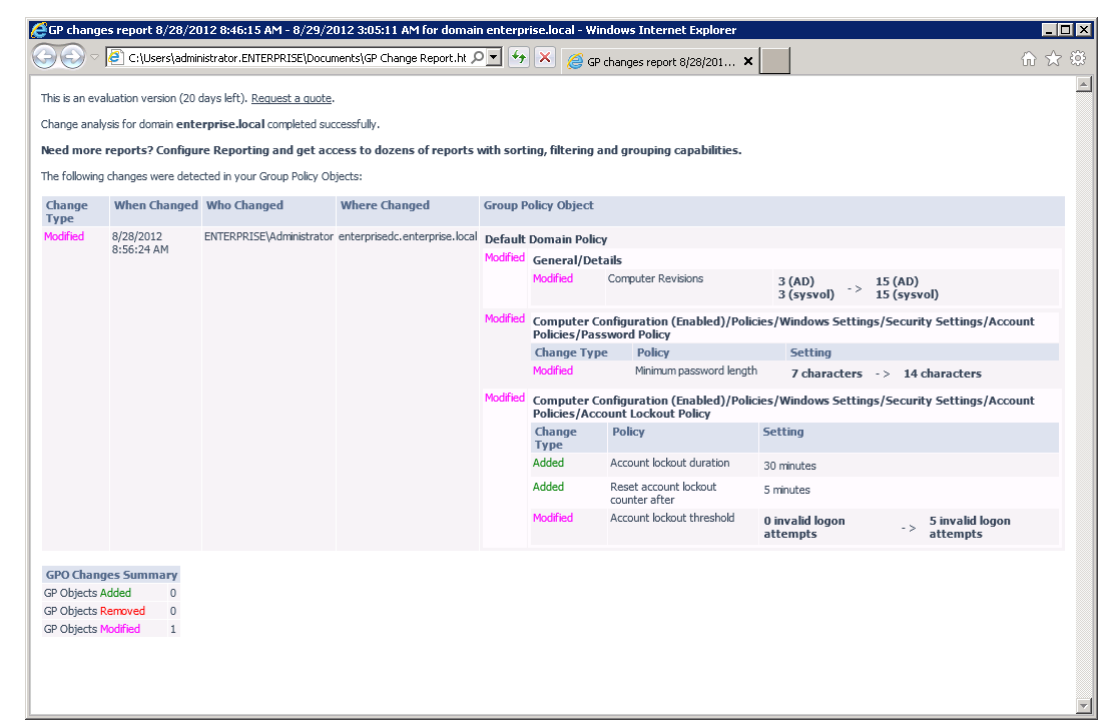

*Figure 18: Change Summary for a Specific Date Range*

**Note:** Change Summary generation time depends on the selected date range and the size of the monitored environment, and can take quite long. It is recommended to use the [Reports](#page-26-0) functionality to review changes made to the monitored domain.

### <span id="page-24-0"></span>**5.3. Sessions**

A Session is a scheduled or on-demand data collection that triggers Change Summary generation and delivery.

You can view Sessions in two ways:

- Under a particular Managed Object and NetWrix module enabled for it: in NetWrix Enterprise Management Console navigate to **Managed Objects <Managed\_Object\_name> Group Policy Change Reporter Sessions**.
- In bulk for all Managed Objects and installed modules: in NetWrix Enterprise Management Console select the **All Sessions** node in the left pane.

When a particular Session is selected in the tree, its details are displayed in the right pane:

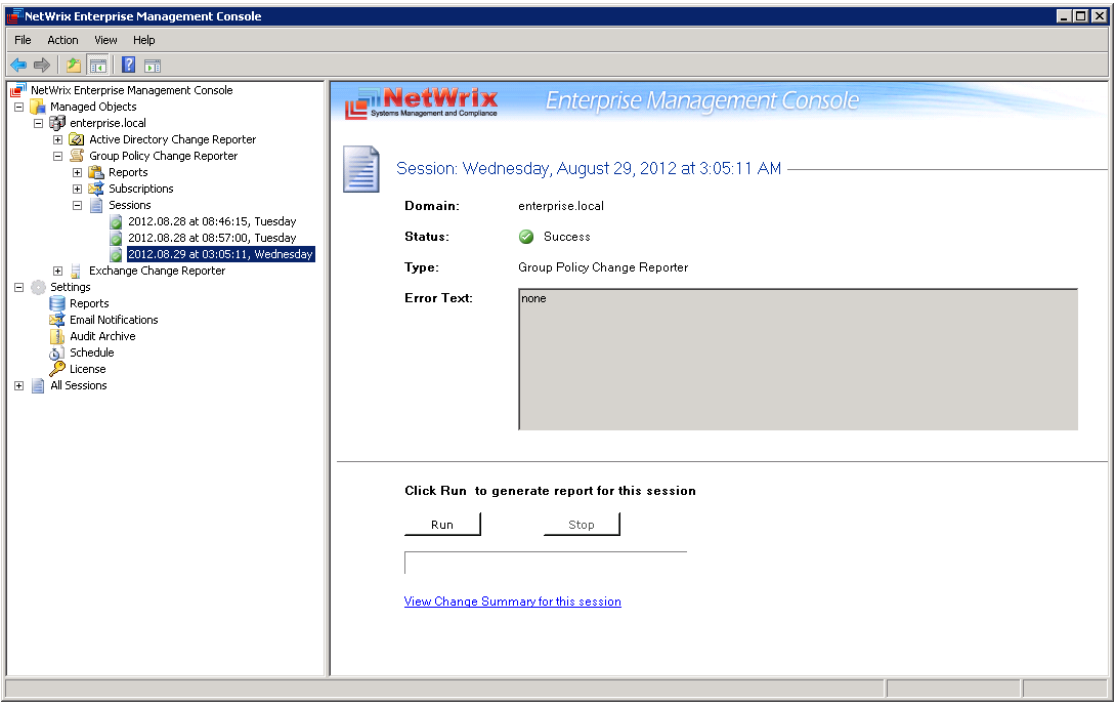

*Figure 19: The Session Details Page*

The following information is provided:

*Table 5: Session Details*

| <b>Parameter</b> | <b>Description</b>                                     |
|------------------|--------------------------------------------------------|
| Domain           | Shows the name of the monitored domain.                |
|                  | Shows the Session status. The values are:              |
| <b>Status</b>    | • Success                                              |
|                  | $\bullet$ Error                                        |
| Type             | Shows the NetWrix module that this Session is for.     |
| Error Text       | Displays an error text if the Session status is Error. |

From this page, you can also view a Change Summary for a particular Session in a web browser. For detailed instructions on how to do it, refer to Section [5.3.1](#page-25-0) [Viewing Change](#page-25-0)  [Summary for Sessions.](#page-25-0)

You can configure the number of Sessions available for review in NetWrix Enterprise Management Console by specifying the date range for Sessions to be stored. For detailed instructions on how to do this, refer to Section [7.3](#page-44-0) [Configuring Audit Archive Settings.](#page-44-0)

### <span id="page-25-0"></span>**5.3.1. Viewing Change Summary for Sessions**

#### **Procedure 8. To view Change Summary for a Session**

- 1. Select a Session that you want to view a Change Summary for.
- 2. In the right pane, click the **Run** button. If you have already generated the Change Summary for this session before, click the **View Change Summary for this session** link.
- 3. The Change Summary for this session will be displayed in your default web browser:

*Figure 20: Web-based Change Summary* 

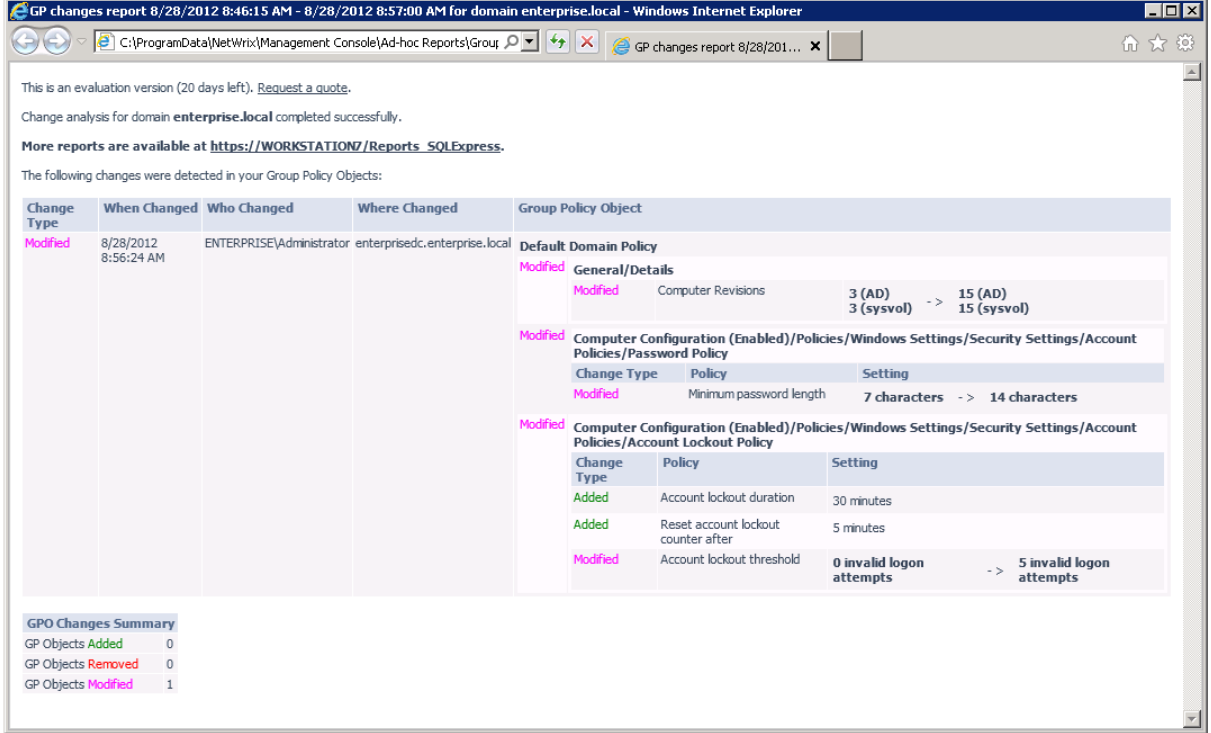

# <span id="page-26-0"></span>**6. REPORTS**

### <span id="page-26-1"></span>**6.1. Reports Overview**

NetWrix Group Policy Change Reporter allows generating reports based on Microsoft SQL Server Reporting Services (SSRS). The product provides a wide variety of predefined report templates that will help you stay compliant with various standards and regulations (GLBA, HIPAA, PCI, SOX, and many others). You can use different output formats for your reports, such as PDF, XLS, and so on.

**Note:** If your situation requires the use of additional report types, you can [order](http://www.netwrix.com/support_ticket.html)  [custom report templates](http://www.netwrix.com/support_ticket.html) from NetWrix.

For a full list of available reports, expand the Reports node under Managed Objects  $\rightarrow$  $\leq$ Managed Object name>  $\rightarrow$  Group Policy Change Reporter:

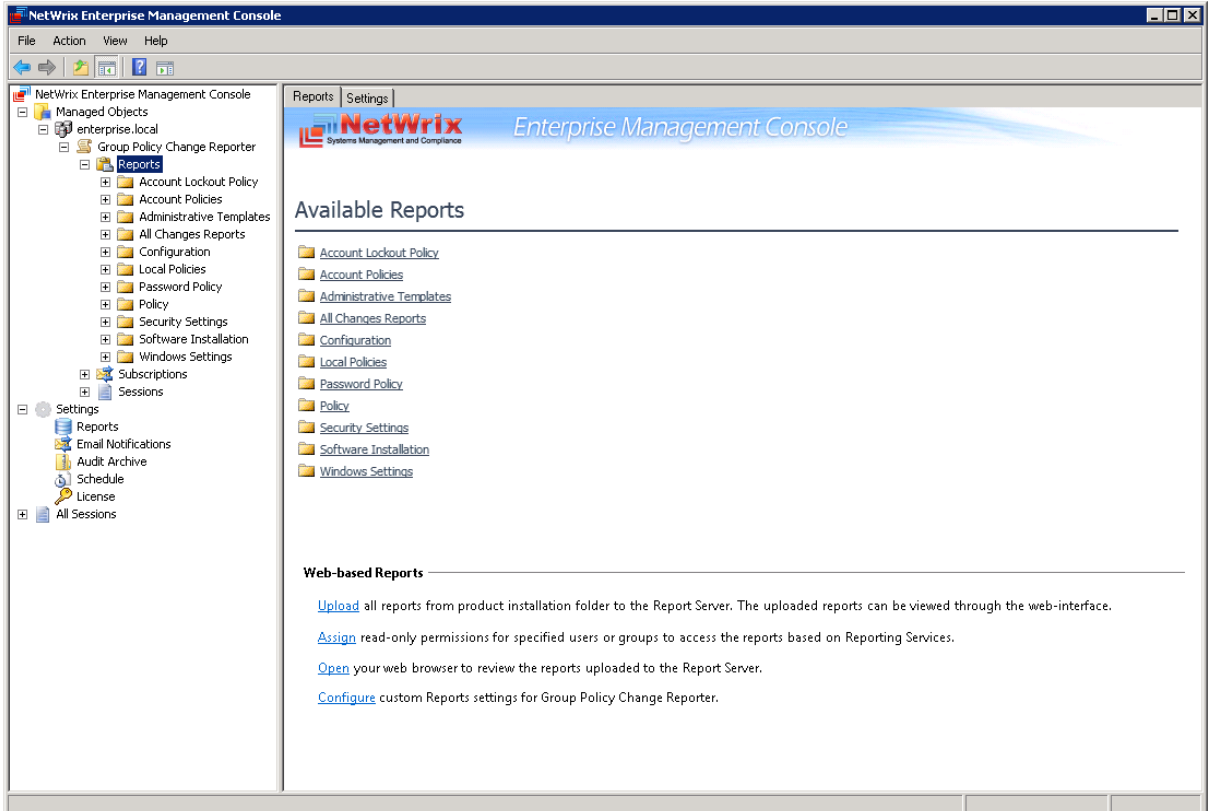

*Figure 21: The Reports Page*

# <span id="page-26-2"></span>**6.2. Configuring Reports**

To configure the SSRS-based Reports, or modify the Reports settings for your Managed Object, perform the following operations:

- Configure [SQL Server Settings](#page-27-0)
- [Upload report templates to the SRS Server](#page-29-0)
- [Import audit data from the Audit Archive to an](#page-29-1) SQL database
- [Assigning Permissions to View Reports](#page-31-0)

### <span id="page-27-0"></span>**6.2.1. Configuring SQL Server Settings**

If you have not enabled and configured the Reports feature on Managed Object creation, or if you want to modify the Reports settings for an existing Managed Object, do the following:

#### **Procedure 9. To configure SQL Server Settings**

1. In NetWrix Enterprise Management Console, navigate to **Managed Object <Managed\_Object\_name> Group Policy Change Reporter Reports**. The following page will be displayed:

<span id="page-27-1"></span>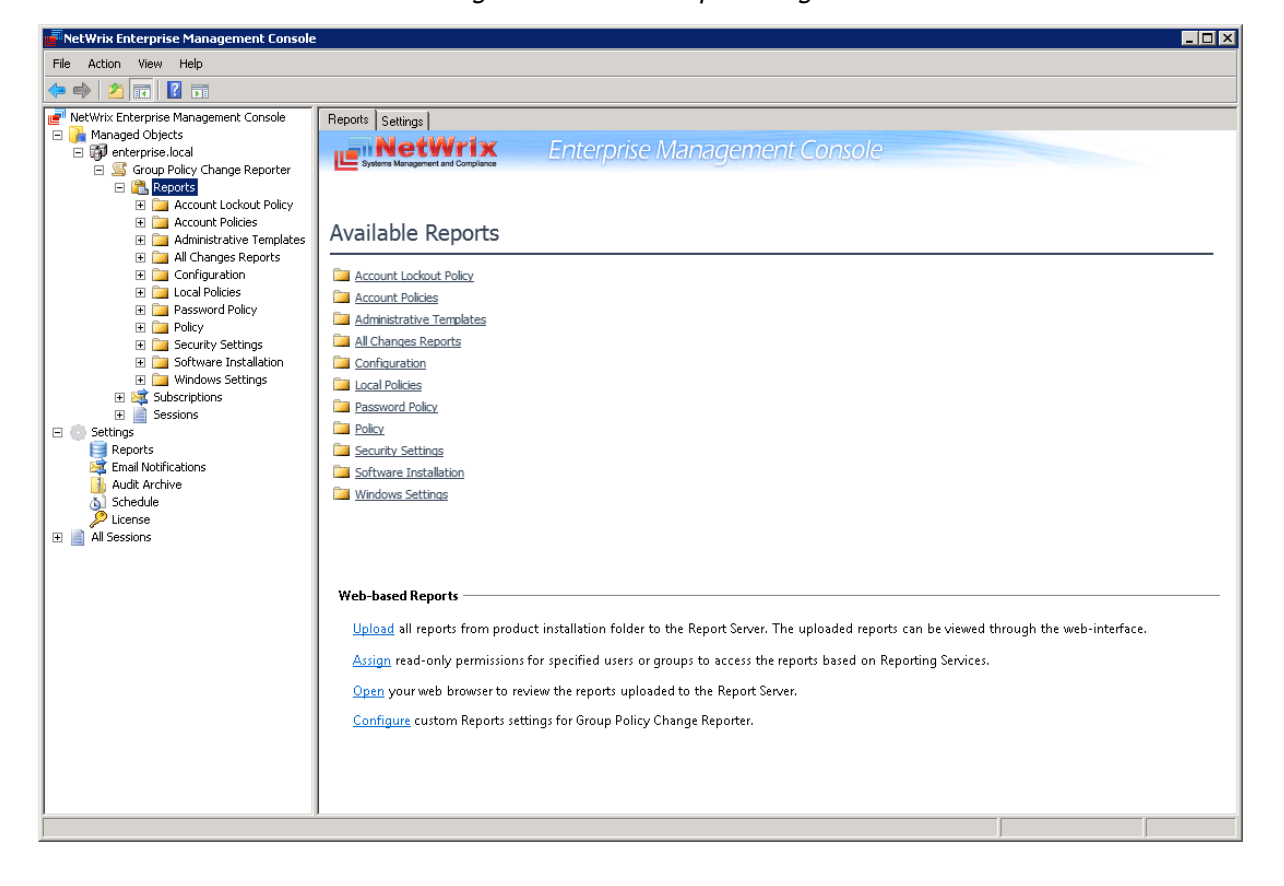

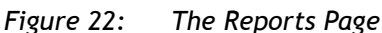

2. Select **Configure** under **Web-based Reports**, or switch to the **Settings** tab. The Reports Settings page will be displayed:

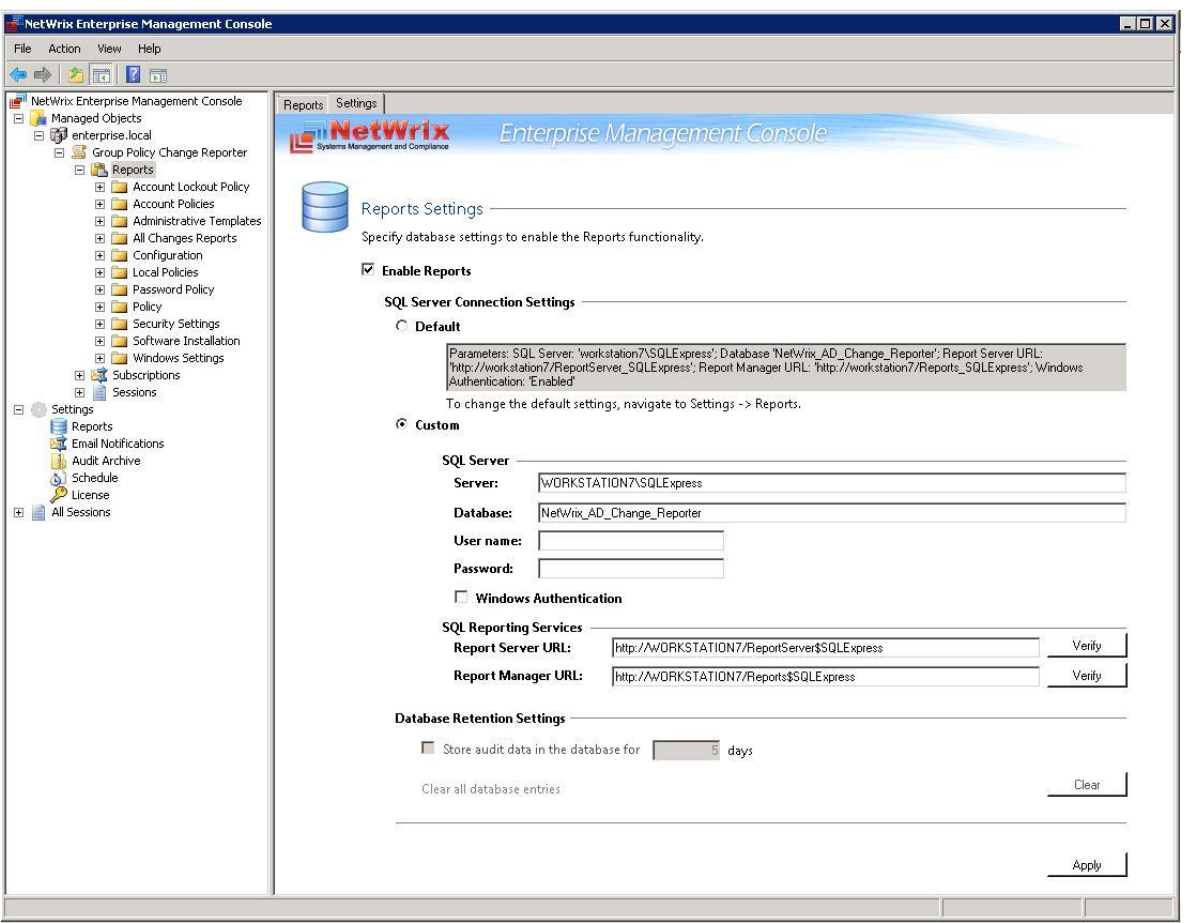

*Figure 23: Reports Settings*

3. Specify or modify the following parameters:

*Table 6: Reports Settings*

| Parameter                     | <b>Description</b>                                                                                                    |
|-------------------------------|----------------------------------------------------------------------------------------------------|
| <b>Enable Reports</b>         | Select this check box to enable the Reports functionality for the<br>selected Managed Object.                                                                                                    |
| Default                       | Select this option to use the default SQL Server connection settings.                                                                                                    |
| Custom                        | Select this option to specify your custom SQL Server connection<br>settings.                                                                                                    |
| Server                        | Specify the name of an existing SQL Server instance where a database<br>of audit data will be created.                                                                                                    |
| Database                      | Specify the SQL database name.                                                                                                    |
| User name                     | Enter a user name for the SMTP authentication. This user must belong<br>to the target database owner role.                                                                                                 |
| Password                      | Enter a password for the SMTP authentication.                                                                                                    |
| <b>Windows Authentication</b> | Select this check box if you want to use the default Data Processing<br>Account (specified on Managed Object creation) to access the SQL<br>database. Clear this box to use the SQL Server authentication. |
|                               | Specify the Report Server URL.                                                                                                    |
| <b>Report Server URL</b>      | <b>NOTE:</b> It is recommended to click the Verify button to ensure that the<br>resource is reachable.                                                                                                    |

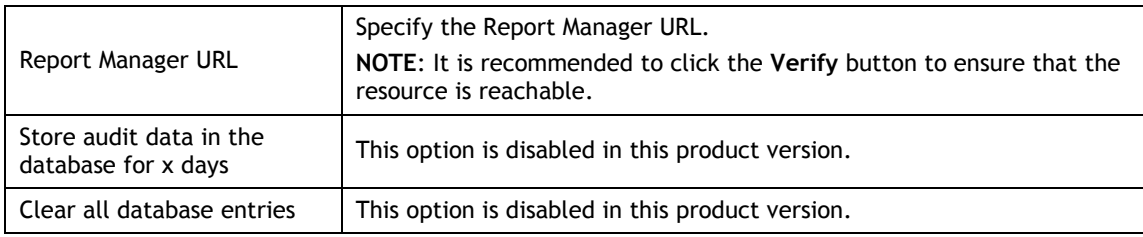

- 4. Click **Apply** to save the changes.
	- **Note:** When you configure the Reports settings, an SQL database for audit data is created. If you skip the Reports configuration on the Managed Object creation, the database will not be created, and audit data will only be written to the local repository, the Audit Archive. If later you decide to enable the Reports feature for this Managed Object and want historical audit data to be available for reporting, you will have to import data from the Audit Archive to the SQL database using the DB Importer tool. For detailed instructions on how to do this, refer to Section [6.2.3](#page-29-1) [Importing Audit Data to SQL Database.](#page-29-1)

### <span id="page-29-0"></span>**6.2.2. Uploading Report Templates to the Report Server**

If you have not enabled the Reports feature when creating a Managed Object, and decided to enable it later, you need to upload the report templates to the Report Server. To upload the report templates, do the following:

#### **Procedure 10. To upload report templates to the Report Server**

 On the Reports page (see [Figure 22:](#page-27-1) [The Reports Page\)](#page-27-1), click **Upload** under **Webbased Reports**. The system will upload the report templates to the Report Server and will display the following confirmation message when the operation is completed:

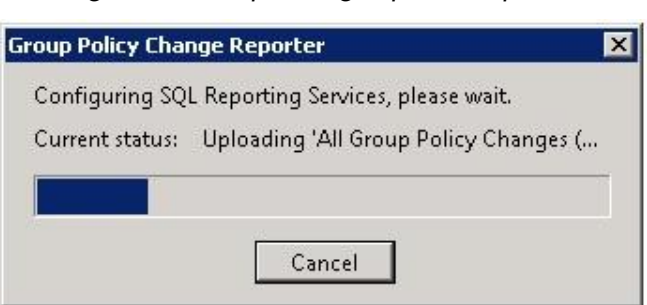

#### *Figure 24: Uploading Report Templates*

### <span id="page-29-1"></span>**6.2.3.Importing Audit Data to SQL Database**

If you have not enabled the Reports feature when creating a Managed Object, and decided to enable it later, you may want to make audit data stored in the Audit Archive available for Reports. This can be done by importing data from the Audit Archive to an SQL database with the DB Importer tool. This tool can also be used for data recovery in case the database is corrupted.

#### **Procedure 11. To import audit data**

1. Navigate to Start  $\rightarrow$  All Programs  $\rightarrow$  NetWrix  $\rightarrow$  Group Policy Change Reporter  $\rightarrow$ Advanced Tools and select DB Importer. The DB Importer dialog will open:

*Figure 25: NetWrix AD Change Reporter DB Importer*

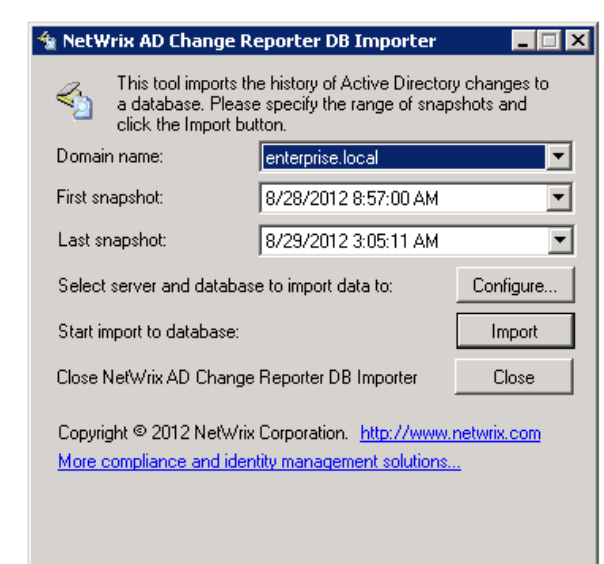

- 2. Select your monitored domain in the **Domain name** menu and the time range for which you want to import data from the **First snapshot** and **Last snapshot** drop-down lists.
- 3. Click the **Configure** button to select the target database. The following dialog will be displayed with the default SQL Server and Report Server Settings:

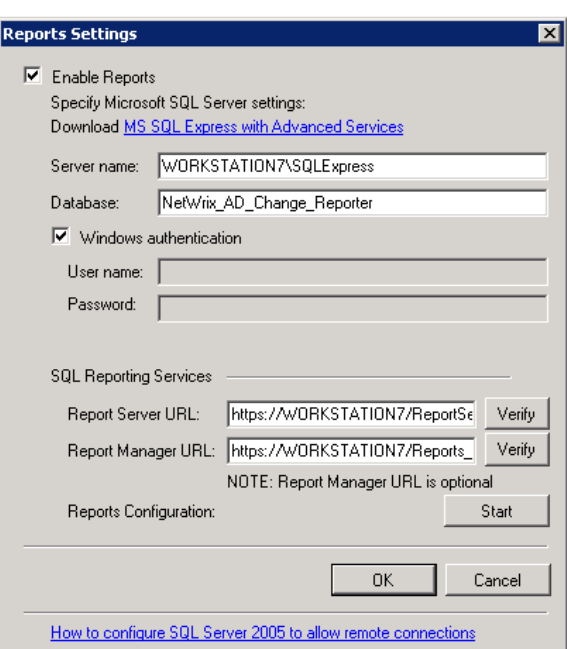

*Figure 26: Reports Settings*

- 4. Verify the database settings and click **OK**.
- 5. Click the **Import** button to start importing data from the Audit Archive to the selected database. A confirmation message will be displayed on successful operation completion.

### <span id="page-31-0"></span>**6.2.4. Assigning Permissions to View Reports**

Your situation may require that different users in your organization have access to reports. By default, reports can only be accessed by domain administrators. To grant other users access to reports, do the following:

#### **Procedure 12. To assign permissions to view reports**

1. On the Reports page (see [Figure 22:](#page-27-1) [The Reports Page\)](#page-27-1), click **Assign** under **Web-based Reporting**. The following dialog will be displayed:

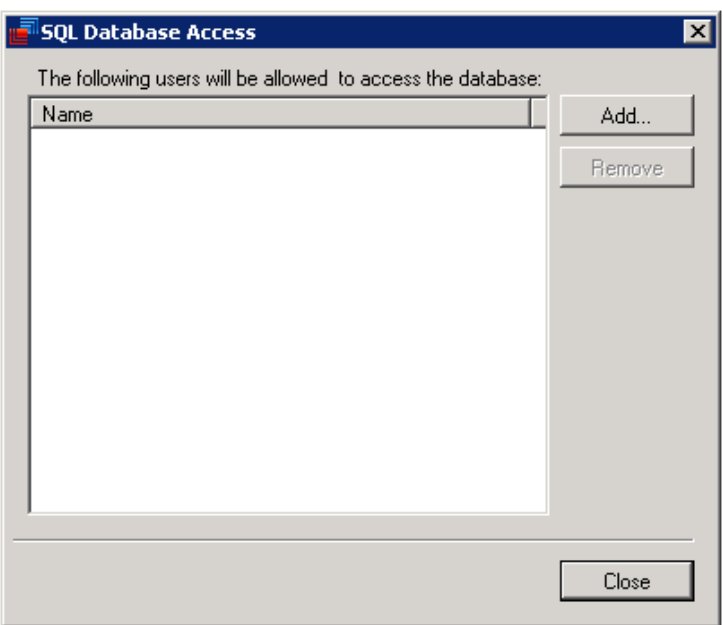

*Figure 27: SQL Database Access*

2. Click the **Add** button and specify the name of the user or group that you want to assign permissions to. You can click the  $\Box$  button to search for users or groups inside your Active Directory domain. Then click **OK**. The selected user(s) will now be able to view reports.

## <span id="page-31-1"></span>**6.3. Viewing Reports**

NetWrix Group Policy Change Reporter provides two options for viewing reports:

- [In NetWrix Enterprise Management Console](#page-31-2)
- [In a web browser](#page-33-0)

#### <span id="page-31-2"></span>**6.3.1. Viewing Reports in NetWrix Enterprise Management Console**

#### **Procedure 13. To view a report in NetWrix Enterprise Management Console**

1. In NetWrix Enterprise Management Console, navigate to Managed Objects  $\rightarrow$  $M$ anaged\_Object\_name>  $\rightarrow$  Group Policy Change Reporter  $\rightarrow$  Reports.

2. Select a report from one of the folders. The Report Filters page will be displayed on the right:

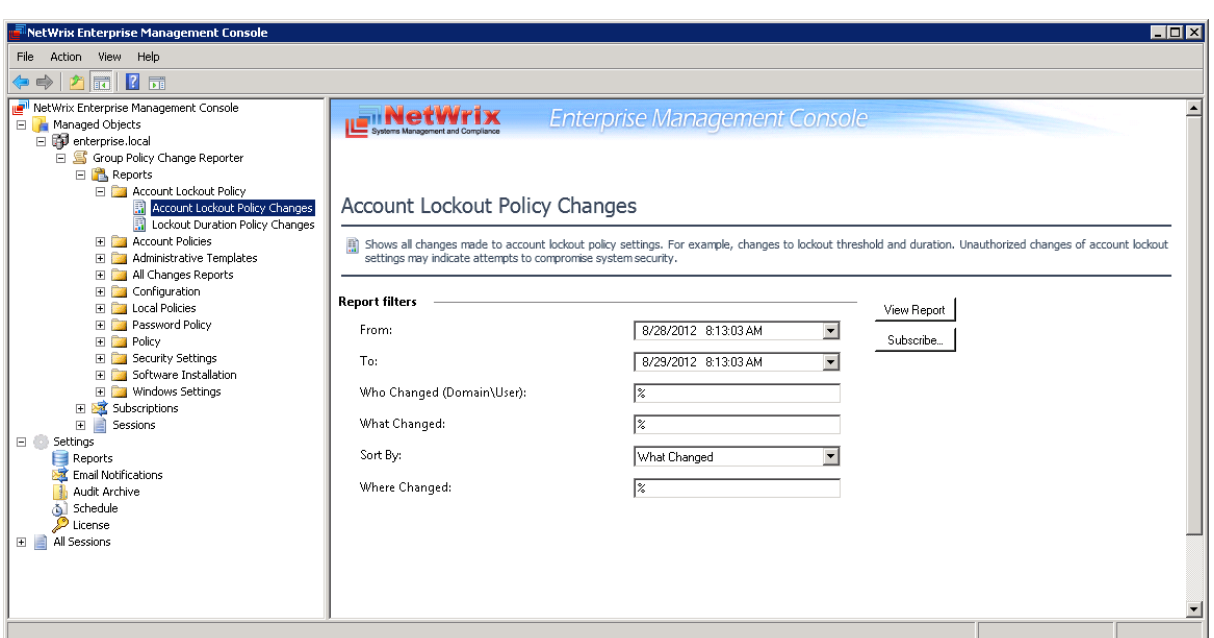

*Figure 28: The Report Filters Page*

3. Specify the report filters (a wildcard (%) can be used to replace any number of characters) and click the **View Report** button (**View Chart** for chart reports). The report will be displayed in the right pane:

*Figure 29: The Account Lockout Policy Changes Report (Console)*

| <b>NetWrix Enterprise Management Console</b>                                                                                      |                                  |                   |                         |                                                                                                    |                                   |                                                                                                    | $ \Box$ $\times$ |
|----------------------------------------------------------------------------------------------------|----------------------------------|-------------------|-------------------------|----------------------------------------------------------------------------------------------------|-----------------------------------|----------------------------------------------------------------------------------------------------|------------------|
| View Help<br><b>File</b><br>Action                                                                                                |                                  |                   |                         |                                                                                                    |                                   |                                                                                                    |                  |
| $\mathbb{R}$ $\mathbb{R}$<br>詞<br>œ                                                                                               |                                  |                   |                         |                                                                                                    |                                   |                                                                                                    |                  |
| NetWrix Enterprise Management Console<br>Managed Objects<br>日 app enterprise.local<br>Group Policy Change Reporter<br>日 B Reports | From:                            | <b>NetWrix</b>    | 8/27/2012 8:13:03 AM    | <b>Enterprise Management Console</b><br><b>THE</b>                                                                                                    | To:                               | HE<br>8/29/2012 8:13:03 AM                                                                                         |                  |
| <b>El Account Lockout Policy</b><br>Account Lockout Policy Changes                                                                | Who Changed                      |                   | l%                      |                                                                                                    | What Changed:                     | l%                                                                                                    | View Report      |
| Lockout Duration Policy Changes                                                                                                   | (Domain\User):                   |                   |                         |                                                                                                    |                                   |                                                                                                    |                  |
| <b>E</b> Account Policies<br><b>E</b> Administrative Templates                                                                    | Sort By:                         |                   | What Changed            | $\blacksquare$                                                                                                    | Domain Name:                      | enterprise.local                                                                                                   |                  |
| H All Changes Reports<br>E Configuration<br>Fill Local Policies                                                                   | Where Changed:                   |                   | $\overline{\mathbb{z}}$ |                                                                                                    |                                   |                                                                                                    |                  |
| Password Policy<br>$\blacksquare$                                                                                                 | 看<br>$\mathbb N$                 | 41                |                         | of $1$ $\triangleright$ $\triangleright$ $\parallel$ $\Leftarrow$ $\odot$ $\bigcirc$ $\bigcirc$ $\big$ |                                   |                                                                                                    | Find   Next      |
| E Policy<br>El Security Settings                                                                                                  |                                  |                   |                         |                                                                                                    |                                   | NetWrite Group Policy Change Reporter                                                                              |                  |
| E Software Installation                                                                                                    |                                  |                   |                         | Account Lockout Policy Changes                                                                                                    |                                   |                                                                                                    |                  |
| E Windows Settings<br>El Subscriptions<br>$\mathbf{F}$<br>a.<br>Sessions                                                          |                                  |                   |                         | Unauthorized changes of account lockout settings may indicate attempts to compromise system security.                                                                                                    |                                   | Shows all changes made to account lockout policy settings. For example, changes to lockout threshold and duration. |                  |
| $\Box$ Settings<br>Reports                                                                                                    |                                  | <b>Filter</b> for |                         | Values                                                                                                    |                                   |                                                                                                    |                  |
| <b>X</b> Email Notifications<br>Audit Archive                                                                                     | Date/time from:                  |                   |                         | 8/27/2012 8:13:03 AM                                                                                                    |                                   |                                                                                                    |                  |
| Schedule<br>Õ.                                                                                                    | Date/time to:                    |                   |                         | 8/29/2012 8:13:03 AM                                                                                                    |                                   |                                                                                                    |                  |
| License<br>All Sessions<br>$\overline{+}$                                                                                         | Domain name:<br>enterprise.local |                   |                         |                                                                                                    |                                   |                                                                                                    |                  |
|                                                                                                    |                                  | Where changed:    | %                       |                                                                                                    |                                   |                                                                                                    |                  |
|                                                                                                    |                                  | Who changed:      | %                       |                                                                                                    |                                   |                                                                                                    |                  |
|                                                                                                    |                                  | What changed:     | %                       |                                                                                                    |                                   |                                                                                                    |                  |
|                                                                                                    |                                  | Sort by:          |                         | What Changed                                                                                                    |                                   |                                                                                                    |                  |
|                                                                                                    | <b>Action</b>                    | Who Changed       |                         | What Changed                                                                                                    | Where Changed                     | When Changed                                                                                                    |                  |
|                                                                                                    | Modified                         |                   | ENTERPRISE\Administrato | Default Domain Policy                                                                                                    | enterprisedc.enterprise.<br>local | 8/28/2012 8:56:24 AM                                                                                               |                  |
|                                                                                                    |                                  | Action            | Path                    |                                                                                                    |                                   |                                                                                                    |                  |
|                                                                                                    |                                  | Modified          |                         | Computer Configuration (Enabled)/Policies/Windows Settings/Security Settings/Account<br>Policies/Account Lockout Policy                                                                                                    |                                   |                                                                                                    |                  |
|                                                                                                    |                                  |                   | Added                   | Policy: Account lockout duration; Setting: 30 minutes;                                                                                                    |                                   |                                                                                                    |                  |
|                                                                                                    |                                  |                   | Added                   | Policy: Reset account lockout counter after; Setting: 5 minutes;                                                                                                    |                                   |                                                                                                    |                  |
|                                                                                                    |                                  |                   | Modified<br>attempts;   |                                                                                                    |                                   | Policy: Account lockout threshold; Setting: 0 invalid logon attempts -> 5 invalid logon                            |                  |
|                                                                                                    |                                  |                   |                         |                                                                                                    |                                   |                                                                                                    |                  |

The chart reports provide a visual representation of the changes statistics in the monitored domain:

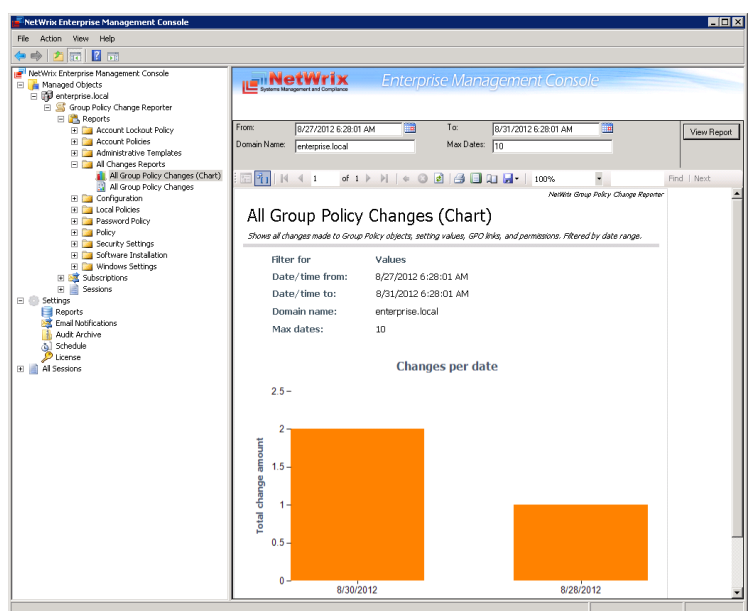

*Figure 30: All Group Policy Changes Chart (Chart)*

#### <span id="page-33-0"></span>**6.3.2. Viewing Reports in a Web Browser**

#### **Procedure 14. To view a report in a web browser**

1. Open a web browser and type in the Report Server URL (you can find the URL in NetWrix Enterprise Management Console by navigating to Settings  $\rightarrow$  Reports). Alternatively, in NetWrix Enterprise Management Console, navigate to the Reports page (see [Figure 22:](#page-27-1) [The Reports Page\)](#page-27-1) and click **Open** under **Web-based Reports**. The following page will be displayed:

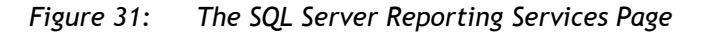

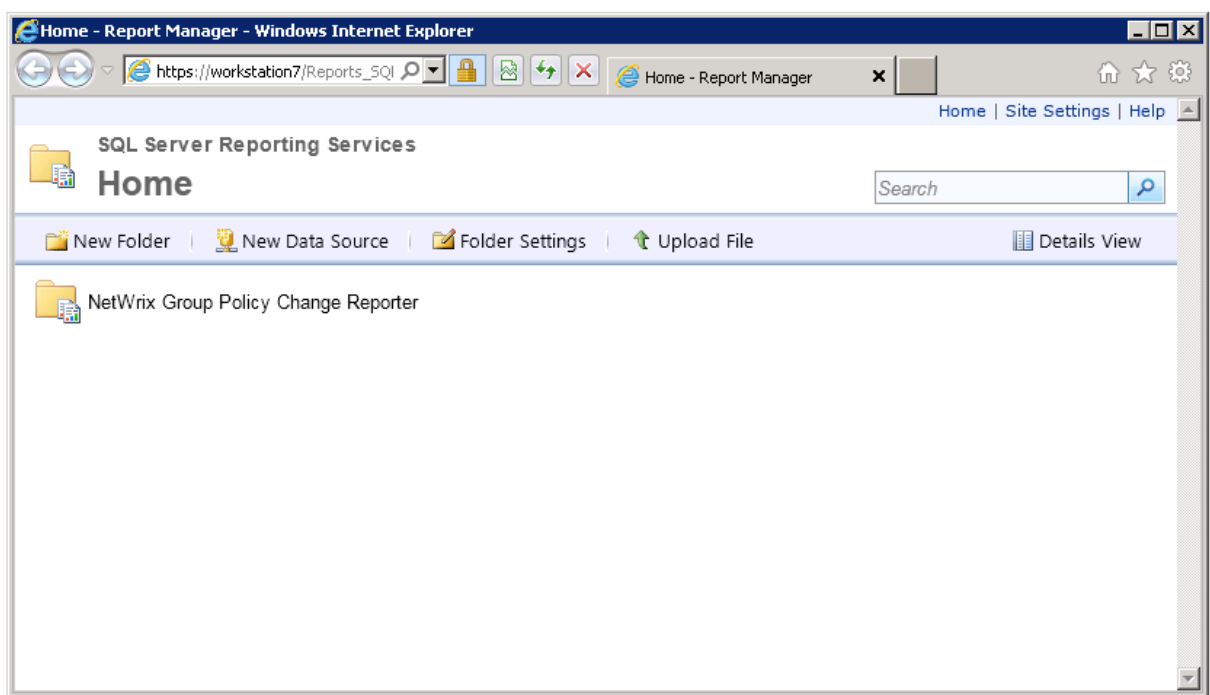

- **Note:** If you have other NetWrix change reporting modules installed, and if the Reports feature is enabled and configured for them, the SQL Server Reporting Services page will contain reports folders for all of these modules.
- 2. Click the **NetWrix Group Policy Change Reporter** folder and navigate to the report you want to generate. Click the report name. The report will be displayed showing the changes that occurred in the last 24 hours. On this page, you can specify filters to the report data: specify the required filter parameter on the top of the page and click the **View Report** button (**View Chart** for chart reports):

|                                          |                                            |                                 | Account Lockout Policy Changes - Report Manager - Windows Internet Explorer                           |                                                                                                    |                                      |   | .   □   ×                       |
|------------------------------------------|--------------------------------------------|---------------------------------|----------------------------------------------------------------------------------------------------|----------------------------------------------------------------------------------------------------|--------------------------------------|---|---------------------------------|
|                                          |                                            |                                 | https://workstation7/Reports SQLEXPRESS O -<br>▩                                                      | $+$<br>×                                                                                                    | Account Lockout Policy Chan X        |   | 303<br>m.                       |
|                                          |                                            |                                 |                                                                                                    | Home > NetWrix Group Policy Change Reporter > Account Lockout Policy > Account Lockout Policy Changes              |                                      |   | Home   Site Settings   Help   A |
| From:                                    |                                            |                                 | 8/27/2012 1:56:29 AM                                                                                  | ▦<br>To:                                                                                                    | 9/4/2012 1:56:29 AM                  | 繭 | View Report                     |
| Who Changed<br>(Domain\User):            |                                            | 1%                              |                                                                                                    | What Changed:  %                                                                                                   |                                      |   |                                 |
|                                          |                                            | What Changed                    | $\cdot$                                                                                               | Domain Name: %                                                                                                    |                                      |   |                                 |
| Sort By:                                 |                                            |                                 |                                                                                                    |                                                                                                    |                                      |   |                                 |
| Where Changed:                           |                                            | $\frac{9}{6}$                   |                                                                                                    |                                                                                                    |                                      |   |                                 |
|                                          |                                            |                                 |                                                                                                    |                                                                                                    |                                      |   |                                 |
| $\left  \right $ $\left  \right $<br>∥∢∣ | of $1 \nightharpoonup$<br>$\triangleright$ | 100%                            | $\pmb{\cdot}$                                                                                         | $\mathbb{R}$ $\rightarrow$ $\odot$<br>Find   Next                                                                  | ÷<br>用                               |   |                                 |
|                                          |                                            |                                 |                                                                                                    |                                                                                                    | NetWrix Group Policy Change Reporter |   |                                 |
|                                          |                                            |                                 | Account Lockout Policy Changes                                                                        |                                                                                                    |                                      |   |                                 |
|                                          |                                            |                                 |                                                                                                    | Shows all changes made to account lockout policy settings. For example, changes to lockout threshold and duration. |                                      |   |                                 |
|                                          |                                            |                                 | Unauthorized changes of account lockout settings may indicate attempts to compromise system security. |                                                                                                    |                                      |   |                                 |
| <b>Filter</b> for                        |                                            |                                 | <b>Values</b>                                                                                         |                                                                                                    |                                      |   |                                 |
|                                          | Date/time from:                            |                                 | 8/27/2012 1:56:29 AM                                                                                  |                                                                                                    |                                      |   |                                 |
|                                          | Date/time to:                              |                                 | 9/4/2012 1:56:29 AM                                                                                   |                                                                                                    |                                      |   |                                 |
|                                          | Domain name:                               | $\%$                            |                                                                                                    |                                                                                                    |                                      |   |                                 |
|                                          | Where changed:                             | $\%$                            |                                                                                                    |                                                                                                    |                                      |   |                                 |
|                                          | Who changed:                               | $\frac{0}{0}$                   |                                                                                                    |                                                                                                    |                                      |   |                                 |
|                                          | What changed:                              | %                               |                                                                                                    |                                                                                                    |                                      |   |                                 |
| Sort by:                                 |                                            |                                 | What Changed                                                                                          |                                                                                                    |                                      |   |                                 |
|                                          |                                            |                                 |                                                                                                    |                                                                                                    |                                      |   |                                 |
| <b>Action</b>                            | <b>Who Changed</b>                         |                                 | <b>What Changed</b>                                                                                   | <b>Where Changed</b>                                                                                               | <b>When Changed</b>                  |   |                                 |
| Modified                                 |                                            | ENTERPRISE\Administrator        | Default Domain<br>Controllers Policy                                                                  | enterprisedc.enterprise.local                                                                                      | 8/30/2012 6:32:21 AM                 |   |                                 |
|                                          | Action                                     | Path                            |                                                                                                    |                                                                                                    |                                      |   |                                 |
|                                          | Added                                      | Policies/Account Lockout Policy |                                                                                                    | Computer Configuration (Enabled)/Policies/Windows Settings/Security Settings/Account                               |                                      |   |                                 |
|                                          |                                            | Added                           | Policy: Account lockout duration; Setting: 30 minutes;                                                |                                                                                                    |                                      |   |                                 |
|                                          |                                            | Added                           |                                                                                                    | Policy: Account lockout threshold; Setting: 5 invalid logon attempts;                                              |                                      |   |                                 |
|                                          |                                            | Added                           |                                                                                                    | Policy: Reset account lockout counter after; Setting: 1 minutes;                                                   |                                      |   |                                 |
| Modified                                 |                                            | ENTERPRISE\Administrator        | Default Domain<br>Controllers Policy                                                                  | enterprisedc.enterprise.local                                                                                      | 8/30/2012 6:38:58 AM                 |   |                                 |
|                                          | Action                                     | Path                            |                                                                                                    |                                                                                                    |                                      |   |                                 |
|                                          | Modified                                   | Policies/Account Lockout Policy |                                                                                                    | Computer Configuration (Enabled)/Policies/Windows Settings/Security Settings/Account                               |                                      |   |                                 |

*Figure 32: Account Lockout Policy Changes Report (Web Browser)*

# <span id="page-34-0"></span>**6.4. Configuring Report Subscriptions**

In NetWrix Group Policy Change Reporter, you can configure a Subscription to schedule automatic report generation and delivery. You can apply various filters to your reports, and select their output format. The report will be sent as an email attachment in the selected format.

This section provides detailed instructions on how to:

- [Create a Subscription](#page-35-0)
- [Modify a Subscription](#page-38-0)
- [Force on-demand report delivery](#page-38-1)

### <span id="page-35-0"></span>**6.4.1. Creating a Subscription**

#### **Procedure 15. To create a Subscription**

1. In NetWrix Enterprise Management Console, navigate to **Managed Objects <Managed\_Object\_name> Group Policy Change Reporter Subscriptions**. The following page will be displayed:

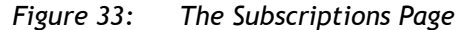

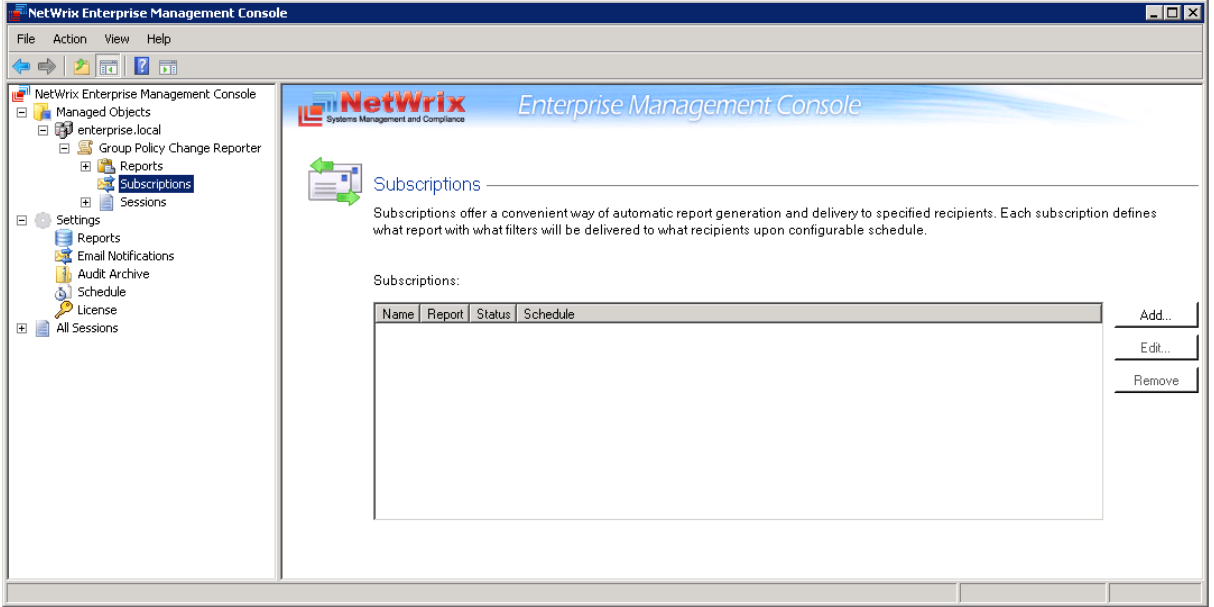

- 2. Click the **Add** button to start the Report Subscription wizard. You can also start the wizard by selecting a report and clicking the **Subscribe** button on the report page.
- 3. On the Welcome page, click **Next**. When connection with the Report Server is established, the following dialog will be displayed:

*Figure 34: New Report Subscription: Report Specification*

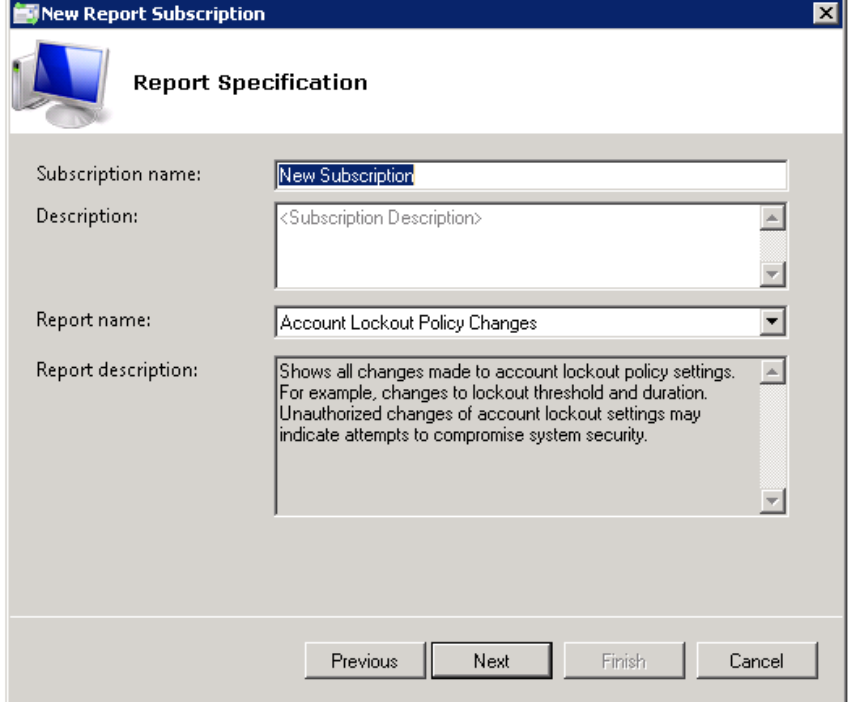

4. Specify the following parameters and click **Next**:

| Parameter          | <b>Description</b>                                                                                                    |
|--------------------|----------------------------------------------------------------------------------------------------|
| Subscription name  | Specify the subscription name. This name will be displayed in NetWrix<br>Enterprise Management Console under the Subscriptions node.                                                                    |
| Description        | Enter the subscription description (optional).                                                                                                    |
| Report name        | Select the report that you want to subscribe to from the drop-down<br>list.<br>NOTE: If you start the Report Subscription wizard from a specific<br>report, this field will be filled in automatically. |
| Report description | This field is populated automatically depending on the selected report.                                                                                                    |

*Table 7: Subscription Settings*

5. On the **Email Recipients** step, click the **Add** button and specify the email address(es) of the report recipients. It is recommended to click the **Verify** button. The system will send a test message to the specified address and will inform you if any problems are detected. Click **OK** to add the address and then **Next**.

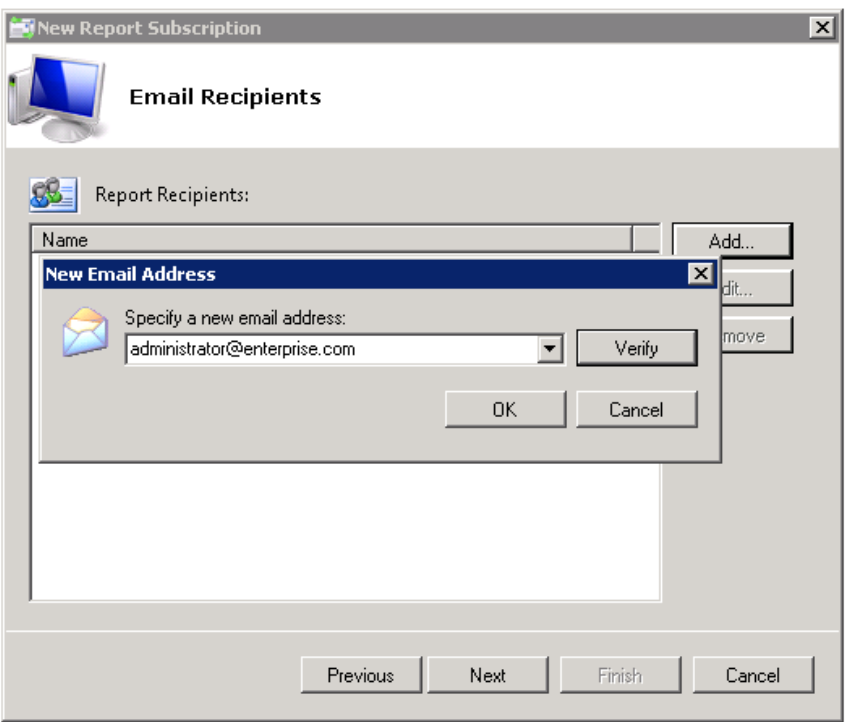

*Figure 35: New Report Subscription: Email Recipients*

6. On the **Report Parameters** step, select the report delivery format (Excel/PDF/Word) and select the **Do not send empty reports** option, if you do not want reports to be generated when no changes occurred during the reporting period. Specify the report filters (which differ depending on the selected report) and click **Next**.

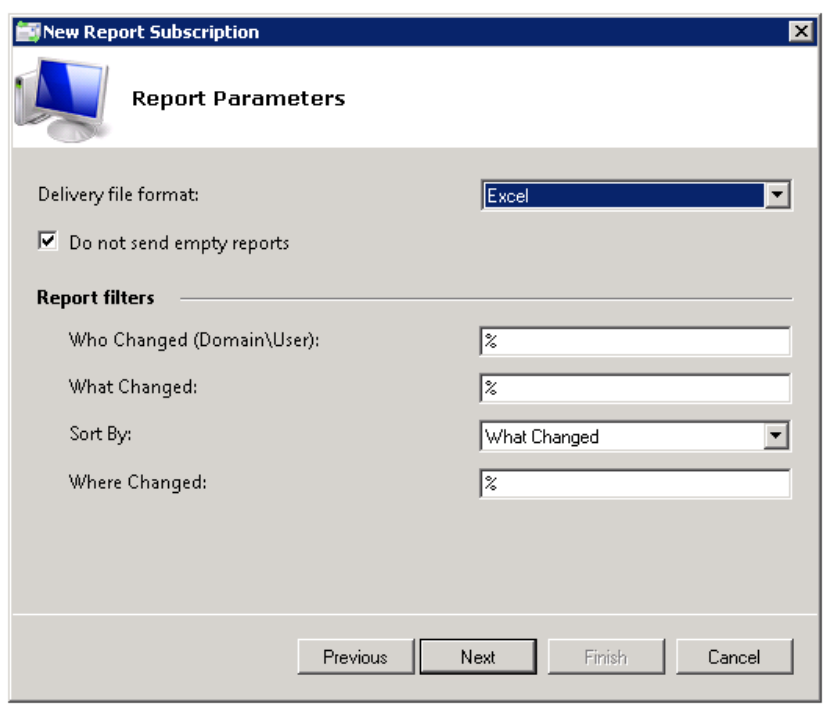

#### *Figure 36: New Report Subscription: Report Parameters*

- 7. On the **Subscription Schedule** step, specify the report delivery schedule. The following options are supported:
	- Daily: reports will be delivered at a specified interval (in days) at 3:00 AM.
	- Weekly: reports will be delivered on the specified day(s) of the week at 3:00 AM.
	- Monthly: reports will be delivered in the specified months on the selected date at 3:00 AM.

*Figure 37: New Report Subscription Wizard: Subscription Schedule*

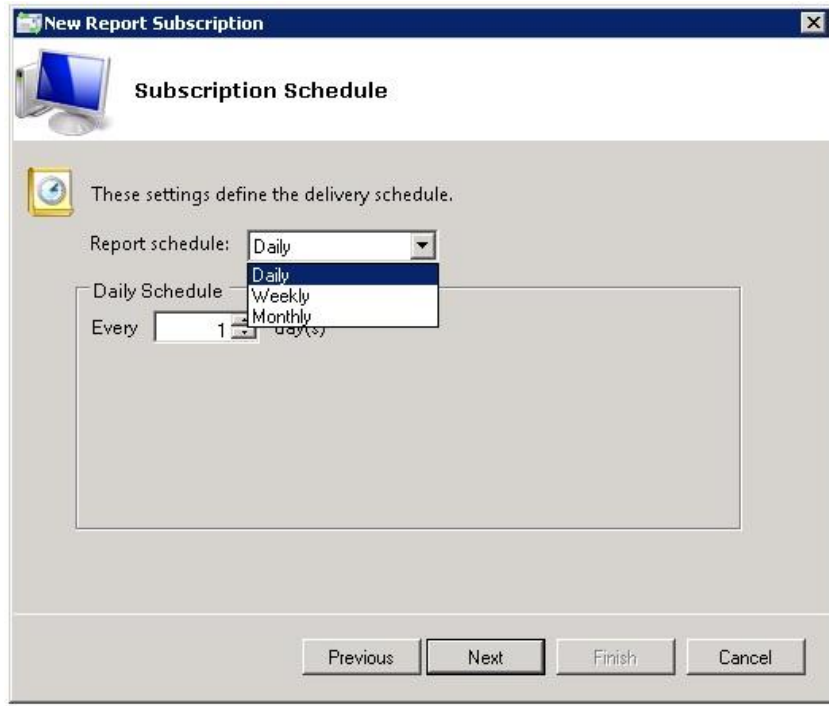

8. On the last step, review your Subscription settings and click **Finish**. The new Subscription will appear under the **Subscriptions** node in the left pane.

# <span id="page-38-0"></span>**6.4.2. Modifying a Subscription**

#### **Procedure 16. To modify a Subscription**

1. In NetWrix Enterprise Management Console, navigate to **Managed Objects <Managed\_Object\_name> Group Policy Change Reporter Subscriptions** and select the Subscription you want to modify. The Subscription page will be displayed:

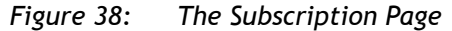

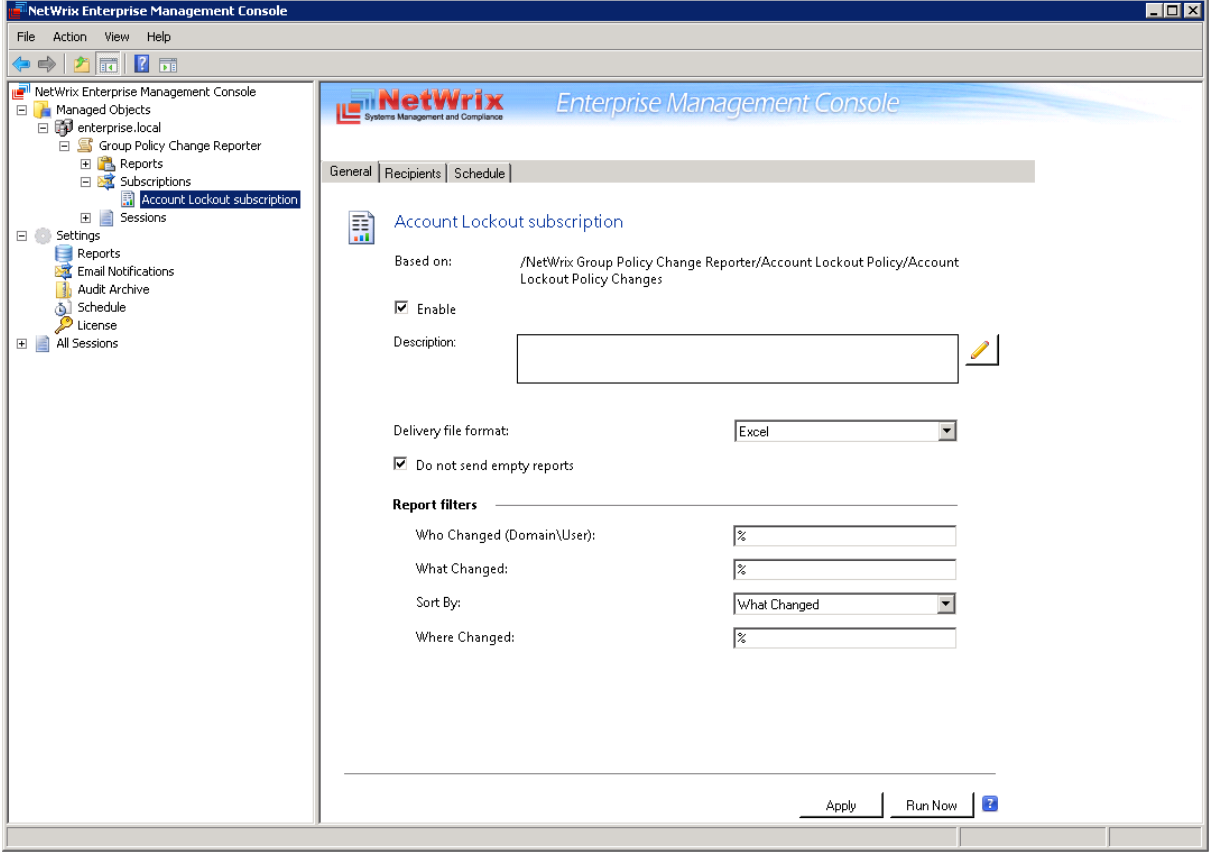

2. Modify the subscription parameters in the **General**, **Recipients** and/or **Schedule** tabs and click **Apply** to save the changes.

#### <span id="page-38-1"></span>**6.4.3. Forcing on-Demand Report Delivery**

You can force an on-demand delivery of any report that you have configured a subscription for.

#### **Procedure 17. To force on-demand report delivery**

- 1. In NetWrix Enterprise Management Console, expand the **Managed Objects <Managed\_Object\_name> Group Policy Change Reporter Subscriptions** node and select the Subscription for the report that you want to generate and send.
- 2. On the report Subscription page, click **Run Now**:

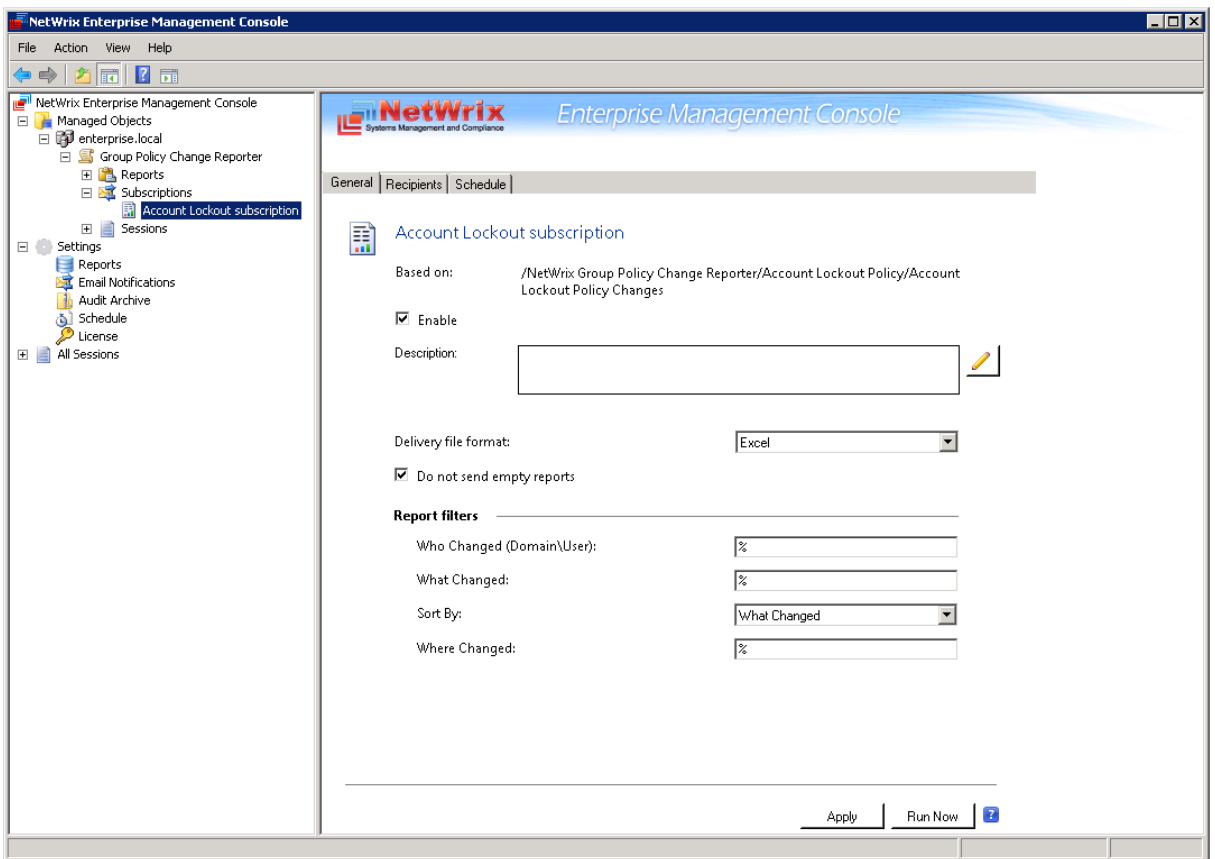

*Figure 39: Report Subscription Page*

The report will be generated and sent to the specified recipient(s). The report will contain data starting from the last scheduled report delivery (or from Subscription creation time, if no scheduled deliveries have occurred so far) and until the last scheduled data collection time (3:00 AM by default).

# <span id="page-40-0"></span>**7. CONFIGURING GLOBAL SETTINGS**

NetWrix Enterprise Management Console provides a convenient interface for configuring or modifying the settings that will be applied to *all* existing Managed Objects and *all* NetWrix modules enabled for these objects. This chapter provides detailed instructions on how to configure these settings.

**Note:** For instructions on how to configure or modify the settings for an individual Managed Object, or a NetWrix change reporting module enabled for this object, refer to Section [4.2](#page-16-0) [Modifying Managed Object Settings.](#page-16-0)

To access global settings, expand the **Settings** node in the left pane:

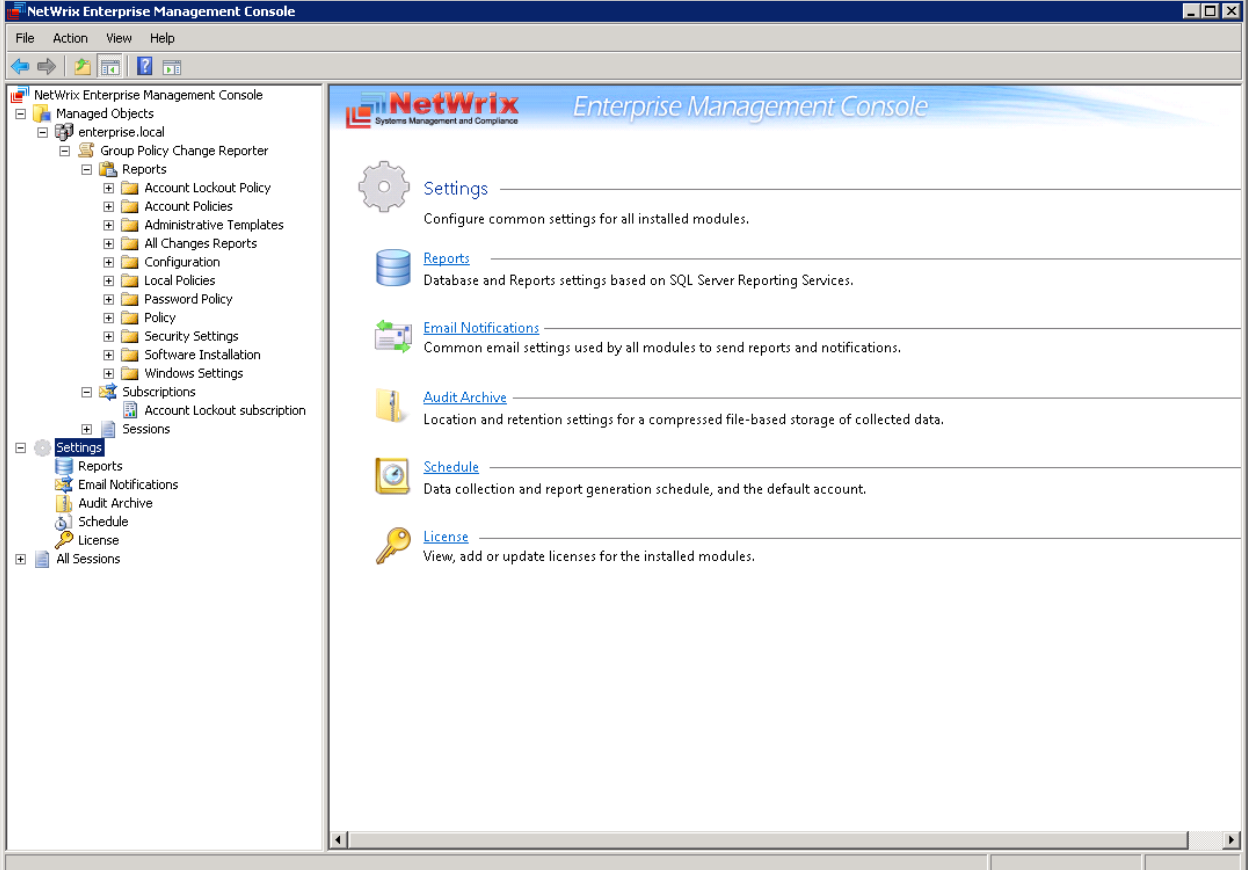

*Figure 40: The Settings Page*

The following global settings can be configured:

- [Reports settings](#page-41-0)
- [Email Notifications settings](#page-43-0)
- [Audit Archive settings](#page-44-0)
- [Data Processing Account Settings](#page-44-1)
- [License Settings](#page-45-0)

## <span id="page-41-0"></span>**7.1. Configuring the Reports Settings**

The **Reports** option allows configuring the SQL Server and Report Server settings.

#### **Procedure 18. To configure the Reports settings**

1. In NetWrix Enterprise Management Console, navigate to **Settings Reports**. Alternatively, you can click **Reports** in the **Settings** page. The following page will be displayed showing the current Reports settings:

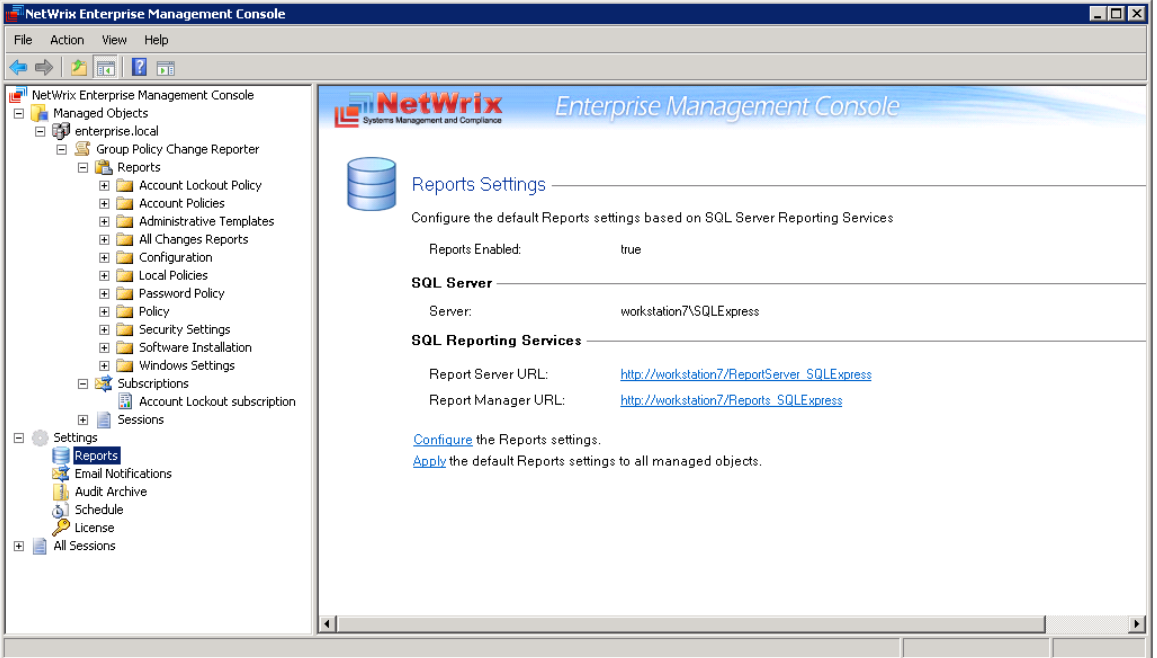

*Figure 41: Settings: Reports*

2. Click **Configure** in the right pane. The following dialog will be displayed:

*Figure 42: Reports Settings*

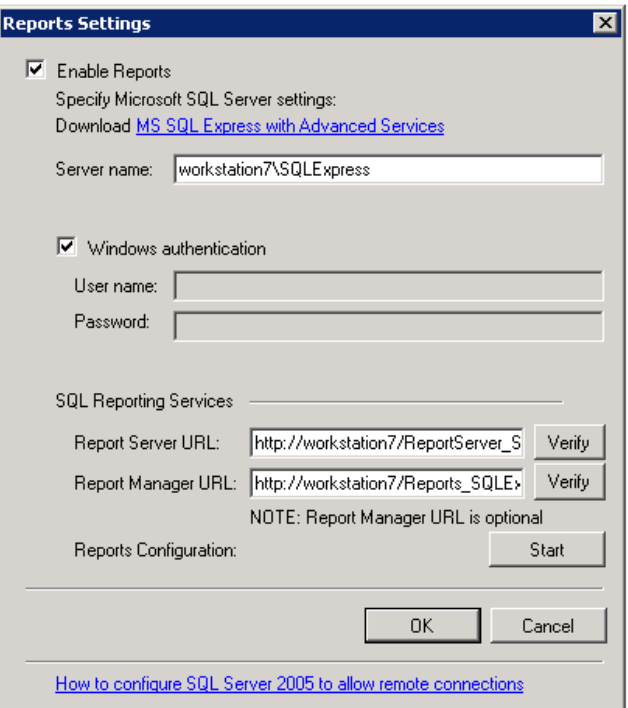

3. Specify or modify the following settings:

| Parameter                | <b>Description</b>                                                                                                    |
|--------------------------|----------------------------------------------------------------------------------------------------|
| Enable Reports           | Select this check box to enable the Reports feature for all Managed<br>Objects.                                                                                                    |
| Server name              | Specify the name of an existing SQL Server instance where an audit<br>database will be created.                                                                                                   |
| Windows authentication   | Select this box if you want to use the Data Processing Account you<br>specified on the Managed Object creation to access the SQL database.<br>Clear the box to use the SQL Server authentication. |
|                          | Specify a user name for the SQL Server authentication.                                                                                                    |
| User name:               | NOTE: This user must belong to the target database owner role.                                                                                                    |
| Password:                | Specify a password for the SQL Server authentication.                                                                                                    |
|                          | Specify the Report Server URL.                                                                                                    |
| <b>Report Server URL</b> | <b>NOTE:</b> It is recommended to click the Verify button to ensure that the<br>resource is reachable.                                                                                            |
|                          | Specify the Report Manager URL.                                                                                                    |
| Report Manager URL       | <b>NOTE:</b> It is recommended to click the Verify button to ensure that the<br>resource is reachable.                                                                                            |
| Reports Configuration    | Click the Start button to launch the Reports Configuration wizard that<br>automatically installs and configures Microsoft SQL Server 2005 Express<br>with Advanced Services.                      |

*Table 8: Reports Settings*

4. Click **OK** to save your changes and then **Yes** in the confirmation message to apply these settings to all Managed Objects.

### <span id="page-43-0"></span>**7.2. Configuring the Email Notifications Settings**

The **Email Notifications** option allows configuring the SMTP settings used to deliver Change Summaries and Reports.

#### <span id="page-43-1"></span>**Procedure 19. To configure the email notifications settings**

1. In NetWrix Enterprise Management Console, navigate to **Settings Email Notifications**. Alternatively, you can click **Email Notifications** in the Settings page. The following page will be displayed showing the current email settings:

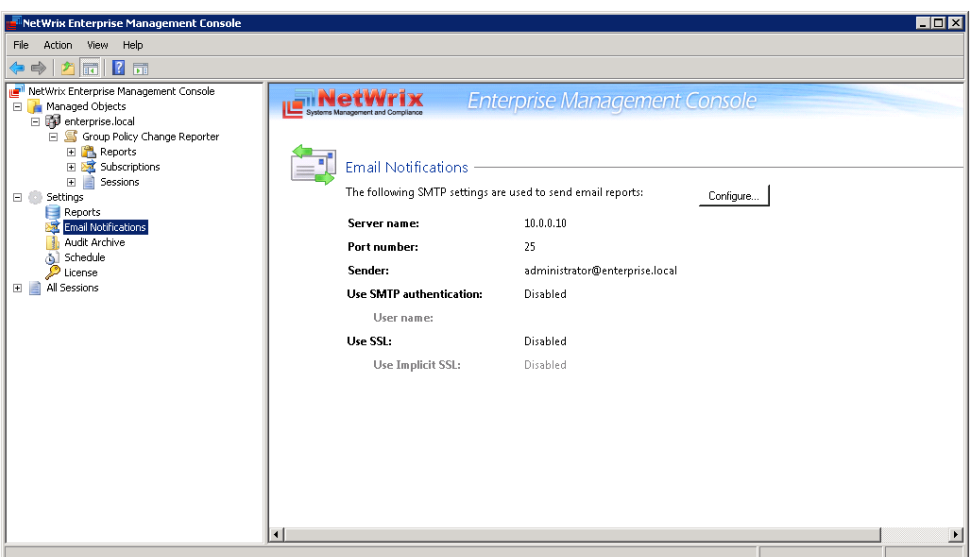

*Figure 43: Settings: Email Notifications*

2. Click the **Configure** button in the right pane. The **SMTP Settings** dialog will be displayed:

*Figure 44: SMTP Settings*

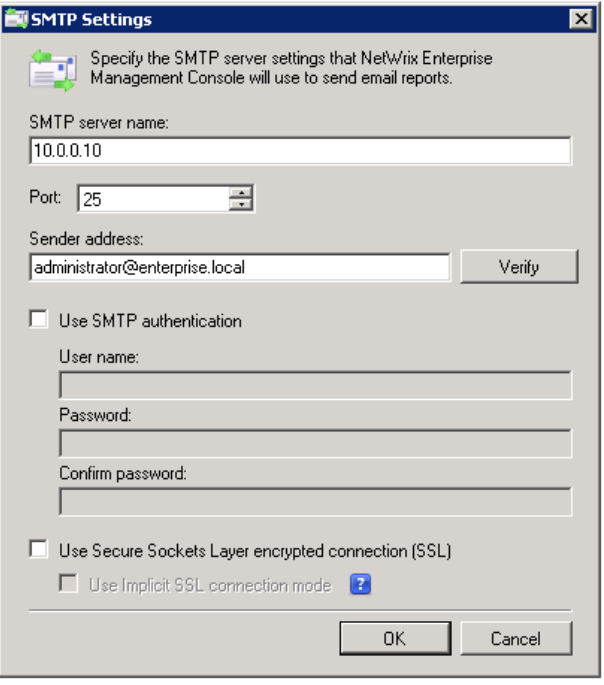

3. Modify the settings and click **OK**. For a detailed explanation of the email parameters, refer to [Table 2:](#page-12-0) [Email Settings Parameters.](#page-12-0)

# <span id="page-44-0"></span>**7.3. Configuring Audit Archive Settings**

The **Audit Archive** option allows configuring the settings for the local repository of audit data.

#### **Procedure 20. To configure the Audit Archive settings**

1. In NetWrix Enterprise Management Console, navigate to **Settings Audit Archive**. Alternatively, you can click **Audit Archive** in the Settings page. The following page will be displayed showing the current Audit Archive settings:

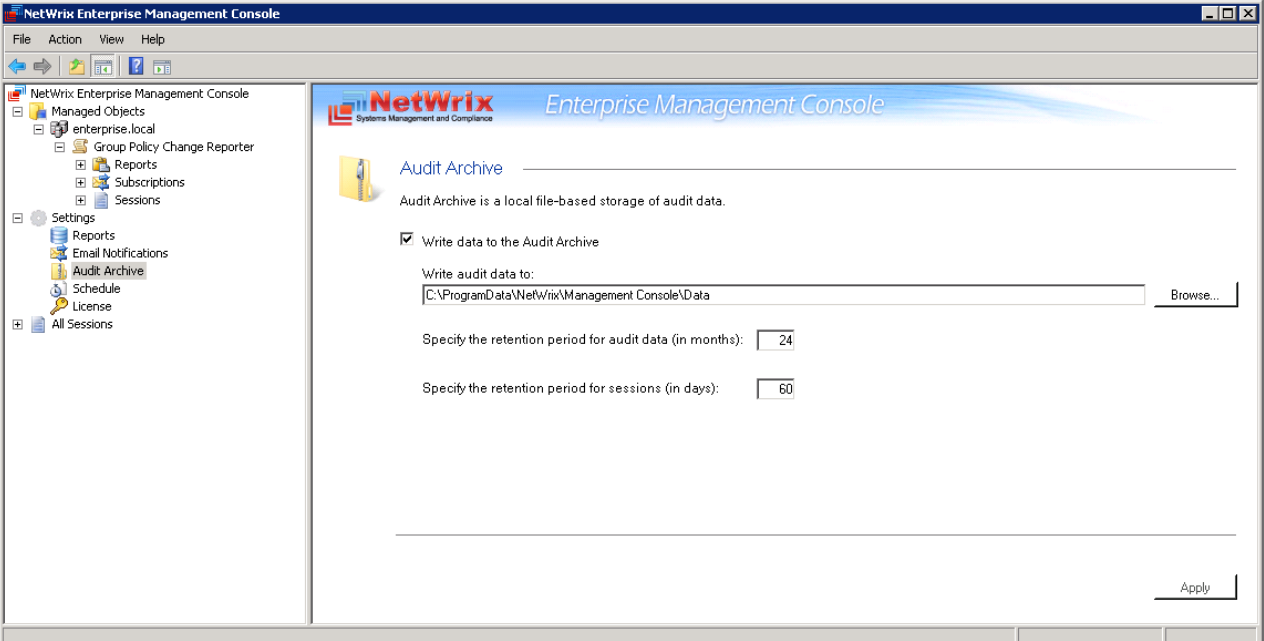

*Figure 45: Settings: Audit Archive*

2. You can modify the following settings:

*Table 9: Audit Archive Settings*

| <b>Parameter</b>                               | <b>Description</b>                                                                                                    |
|------------------------------------------------|----------------------------------------------------------------------------------------------------|
| Write audit data to                            | Specify the path to the folder where your audit data will be stored.<br>Click the Browse button to select a location.                                                                           |
| Specify the retention period<br>for audit data | Specify the number of months for which audit data will be stored. Data<br>will be deleted automatically when its retention period is over.                                                      |
| Specify the retention period<br>for sessions   | Specify the number of days for which sessions (that is the information<br>on daily data collection status) are stored and are available for review<br>in NetWrix Enterprise Management Console. |
|                                                | <b>NOTE:</b> The session retention period does not affect the Audit Archive<br>retention setting.                                                                                               |

**Note:** It is strongly recommended not to disable the **Write data to the Audit Archive** option, because if the audit data is not written locally, it will not be imported to the SQL database and will be unavailable for reports.

# <span id="page-44-1"></span>**7.4. Configuring Data Processing Account Setting**

The **Schedule** option allows modifying the default settings for Data Processing Account. To modify these settings, do the following:

#### <span id="page-45-1"></span>**Procedure 21. To modify Data Processing Account settings**

1. In NetWrix Enterprise Management Console, navigate to **Settings Schedule**. Alternatively, you can click **Schedule** in the Settings page. The following page will be displayed showing the current data processing settings:

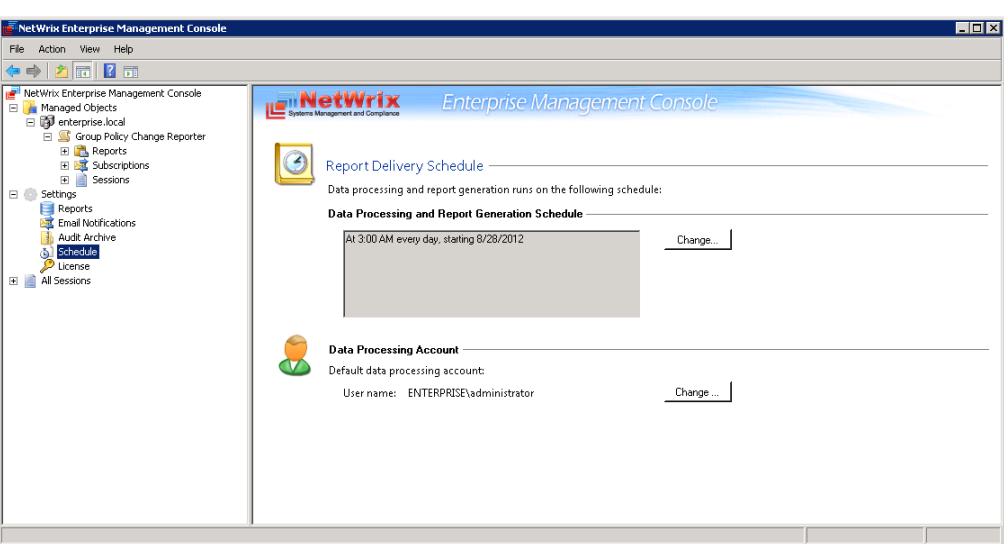

*Figure 46: Settings: Schedule*

2. Click the **Change** button next to **Default data processing account**. In the dialog that opens, specify the account credentials and click **OK**.

**Note:** The **Data Processing and Report Generation Schedule** setting is inapplicable to NetWrix Group Policy Change Reporter.

## <span id="page-45-0"></span>**7.5. Configuring License Settings**

The **License** option allows viewing your current licenses for the installed NetWrix products, updating them and adding new licenses.

#### **Procedure 22. To configure licenses**

1. In NetWrix Enterprise Management Console, navigate to **Settings License**. Alternatively, you can click **License** in the Settings page. The following page will be displayed showing the list of your current licenses:

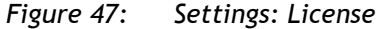

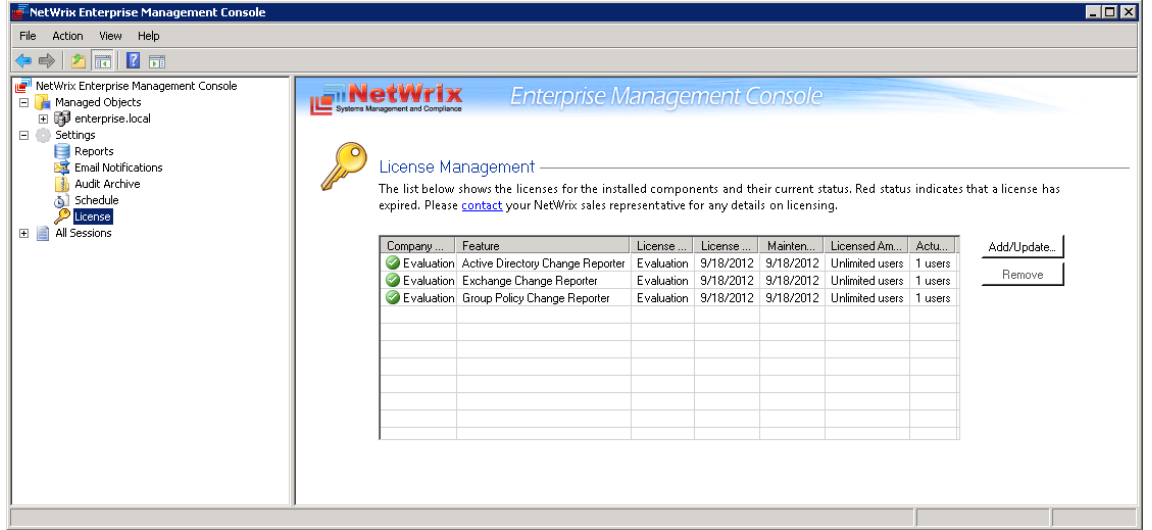

- 2. The following options are available:
	- To add/update your licenses, click the **Add/Update** button. In the dialog that opens, specify your company name, your license count and the license codes (separated by commas or semi-colons).
	- **Note:** You can only install multiple licenses at the same time if they have the same license count. Otherwise, install them separately.
	- To remove a license, select it from the list and click the **Remove** button. Then click **Yes** in the confirmation dialog.
	- **Note:** NetWrix Group Policy Change Reporter is a part of a larger change reporter pack that includes the following three modules:
		- NetWrix Active Directory Change Reporter
		- NetWrix Exchange Change Reporter
		- NetWrix Group Policy Change Reporter

Licenses for each of these modules have to be purchased separately. When you install the Enterprise Edition without purchasing a license, you can use the product forming the pack free of charge for 20 days. If you then purchase a license for one of the modules, the other modules will switch to the Freeware mode.

# <span id="page-47-0"></span>**8. ADDITIONAL CONFIGURATION**

This Chapter provides instructions on how to fine-tune NetWrix Group Policy Change Reporter using the additional configuration options. It explains how to:

- [Enable integration with third-party SIEM solutions,](#page-47-1) including Microsoft System Center Operations Manager (SCOM)
- [Exclude or include certain data types from/in](#page-48-0) reports

# <span id="page-47-1"></span>**8.1. Enabling Integration with Third-Party SIEM Solutions**

If your organization is already using a third-party SIEM solution, NetWrix Group Policy Change Reporter can help protect these investments by integrating with major SIEM systems and letting you manage audit data in your usual way, but with improved performance and increased reliability of collected audit data.

NetWrix Group Policy Change Reporter can integrate with all major SIEM solutions, including Microsoft SCOM, RSA enVision®, ArcSight® Logger™, Novell® Sentinel™, NetIQ® Security Manager™, IBM Tivoli® Security Information and Event Manager™ and many other.

If integration with SIEM products is enabled, a custom Windows event log is created called NetWrix Change Reporter. This event log will generate events for each detected change (for detailed information on such events and their IDs, refer to the following NetWrix Technical Article: [Integration with Third Party SIEM Systems\)](http://www.netwrix.com/download/documents/NetWrix_Integration_with_SIEM_Systems_TA.pdf). You can configure custom processing rules, alerts and reports in your SIEM solution to react to these events.

If you are using Microsoft SCOM and want to integrate it with NetWrix Group Policy Change Reporter, you need to install NetWrix Group Policy [Change Reporter SCOM Management Pack,](http://www.netwrix.com/scom_group_policy_management_pack.html) which is a solution that captures events written by NetWrix Group Policy Change Reporter into the dedicated event log, and then feeds it to Microsoft SCOM that generates corresponding reports and alerts (for a detailed description of alerts triggered by SCOM alerting rules, you can refer to the following NetWrix Technical Article: [NetWrix Active](http://www.netwrix.com/download/documents/NetWrix_Active_Directory_Change_Reporter_SCOM_Alerts.pdf)  [Directory Change Reporter SCOM Alerts Specification\)](http://www.netwrix.com/download/documents/NetWrix_Active_Directory_Change_Reporter_SCOM_Alerts.pdf).

To enable integration with SIEM systems, do the following:

#### <span id="page-47-2"></span>**Procedure 23. To enable integration with third-party SIEM solutions**

- 1. In NetWrix Enterprise Management Console, navigate to Managed Objects  $\rightarrow$  $M$ anaged\_Object\_name>  $\rightarrow$  Group Policy Change Reporter.
- 2. In the right pane, click the **Configure** button next to **Advanced Options**. The following dialog will be displayed:

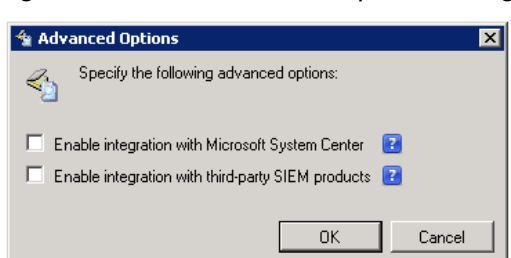

*Figure 48: The Advanced Options Dialog*

3. Select the **Enable integration with Microsoft System Center** option to integrate the product with Microsoft SCOM, or the **Enable integration with third-party SIEM products** option to integrate the product with a different SIEM solution, and click **OK** to save the changes.

# <span id="page-48-0"></span>**8.2. Excluding/Including Data Types From/in Reports**

You can fine-tune NetWrix Group Policy Change Reporter by specifying various data types that you want to exclude from the product reports. This can be done by editing .txt configuration files located in the product installation folder. The table below provides a list of the product configuration files, their description, syntax and examples. One entry per line is accepted.

| <b>File Name</b>    | <b>Description</b>                                                                                  | <b>Syntax</b>                                                                                                    | <b>Example</b>                                                                                                    |
|---------------------|----------------------------------------------------------------------------------------------------|----------------------------------------------------------------------------------------------------|----------------------------------------------------------------------------------------------------|
| omitobjlist_gp.txt  | Contains a list of the Group<br>Policy Object (GPO) names<br>to be excluded from change<br>reports. | <object name=""><br/><b>NOTE:</b> A wildcard (*)<br/>can be used to replace<br/>any number of<br/>characters.</object> | To exclude changes to<br>the Default Domain<br>Policy GPO, add the<br>following line:<br>Default Domain<br>Policy                         |
| omitproplist_gp.txt | Contains a list of the Group<br>Policy Object settings to be<br>excluded from change<br>reports.    | <settingname><br/>NOTE: A wildcard (*)<br/>can be used to replace<br/>any number of<br/>characters.</settingname>      | To exclude data on<br>changes made to the<br>Maximum password<br>length setting, add the<br>following line:<br>Maximum password<br>length |
| omituserlist_gp     | Contains a list of user names<br>to exclude particular users<br>from change reports.                | <domain\user><br/>NOTE: A wildcard (*)<br/>can be used to replace<br/>any number of<br/>characters.</domain\user>      | To exclude changes<br>made by the user<br>"usertest" in the<br>domain "domaintest",<br>add the following line:<br>domaintest\usertest     |

*Table 10: NetWrix Group Policy Change Reporter Configuration Files*

# <span id="page-49-0"></span>**9. RESTORING GROUP POLICY OBJECTS**

With NetWrix Group Policy Change Reporter, you can restore your Group Policy objects via the backup files saved by the product. The backups are stored in the folder with snapshots and event log information, the default path is: %ProgramData%\NetWrix\Management Console\Data\AD Changes\<domain\_name>.

You can use this feature after at least one data collection task has run.

#### **Procedure 24. To restore Group Policy objects**

- 1. Launch the Group Policy Management Console: navigate to Start  $\rightarrow$  Run, type in gpmc.msc and click **OK**.
- 2. In the Group Policy Management Console, expand the **Forest: <your\_forest\_name>**  node, right-click **Domains** and select **Manage Backups** from the drop-down menu.
- 3. In the **Manage Backups** dialog, click **Browse** and select the folder with Group Policy backup files. The folders with backup files are usually named by dates, so you can pick a folder by the required date. You will be presented with a list of Group Policy objects backed up on the selected date:

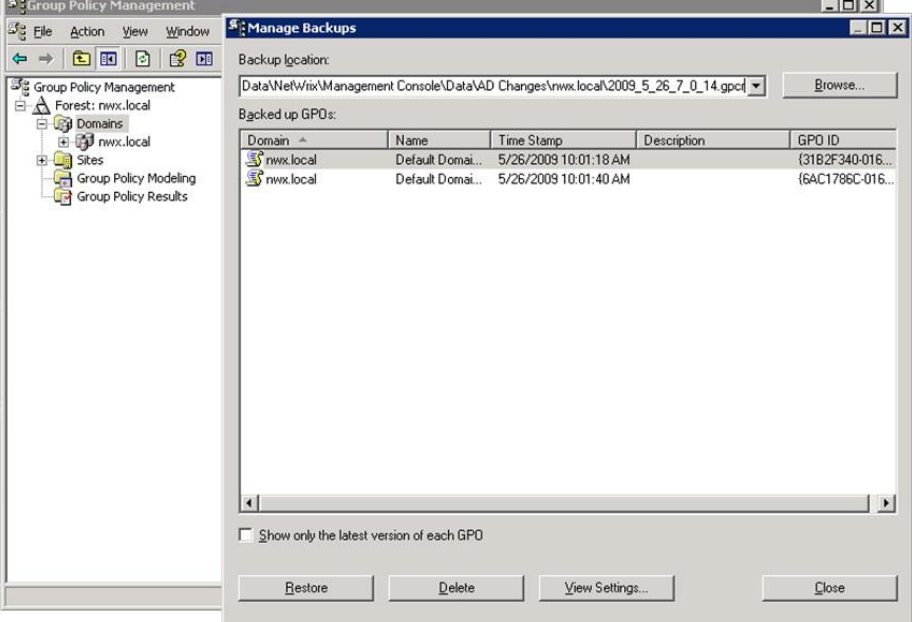

*Figure 49: Group Policy Management Console*

4. Select the required object in the **Backed up GPOs** grid and click the **Restore**  bottom button.

**Note:** By default, saving of the backup files is disabled. To enable the saving, set the GPOBackup registry key value to 1.

# <span id="page-50-0"></span>**A APPENDIX: REGISTRY KEYS**

The table below contains the description of the basic NetWrix Group Policy Change Reporter registry keys that you may need to configure while using the product. To configure a registry key, navigate to Start  $\rightarrow$  Run, type in regedit and start Registry Editor.

| <b>Registry Key</b>                                                  | <b>Type</b> | <b>Description/Value</b>                                                                                                    | <b>Created</b><br>during<br>setup | <b>Preserved</b><br>during<br>upgrade |  |  |  |  |
|----------------------------------------------------------------------|-------------|----------------------------------------------------------------------------------------------------|-----------------------------------|---------------------------------------|--|--|--|--|
| HKEY_LOCAL_MACHINE\SOFTWARE\(WOW6432Node)\NetWrix\AD Change Reporter |             |                                                                                                    |                                   |                                       |  |  |  |  |
| CleanAutoBackupLogs                                                  | REG_DWORD   | Defines the retention<br>period for the<br>security log backups:<br>0 - backups are never<br>deleted from DCs<br>[X] - backups are<br>deleted after [X]<br>hours                                                        | Yes                               | Yes                                   |  |  |  |  |
| GPOBackup                                                            | REG_DWORD   | Defines whether to<br>backup GPOs during<br>data collection:<br>0 - no<br>$1 - yes$                                                                                                    | Yes                               | No                                    |  |  |  |  |
| <b>GPOBackupDays</b>                                                 | REG_DWORD   | Defines the backup<br>frequency:<br>0 - backup always<br>X - once in X days<br>Note: GPOBackup<br>must be set to 1                                                                                                    | Yes                               | No                                    |  |  |  |  |
| IgnoreAuditCheckResultError                                          | REG_DWORD   | Defines whether<br>audit check errors<br>should be displayed<br>in the Change<br>Summary footer:<br>0 - display errors<br>1 - do not display<br>errors                                                                  | Yes                               | No                                    |  |  |  |  |
| IgnoreRootDCErrors                                                   | REG_DWORD   | Defines whether to<br>display audit check<br>errors for the root<br>domain (when data is<br>collected from a<br>child domain) in the<br>Change Summary<br>footer:<br>0 - display errors<br>1 - do not display<br>errors | Yes                               | No                                    |  |  |  |  |
| ShortEmailSubjects                                                   | REG_DWORD   | Defines whether to<br>contract the email<br>subjects (e.g.<br>NetWrix Group Policy                                                                                                    | No                                | No                                    |  |  |  |  |

*Table 11: NetWrix Group Policy Change Reporter Registry Keys*

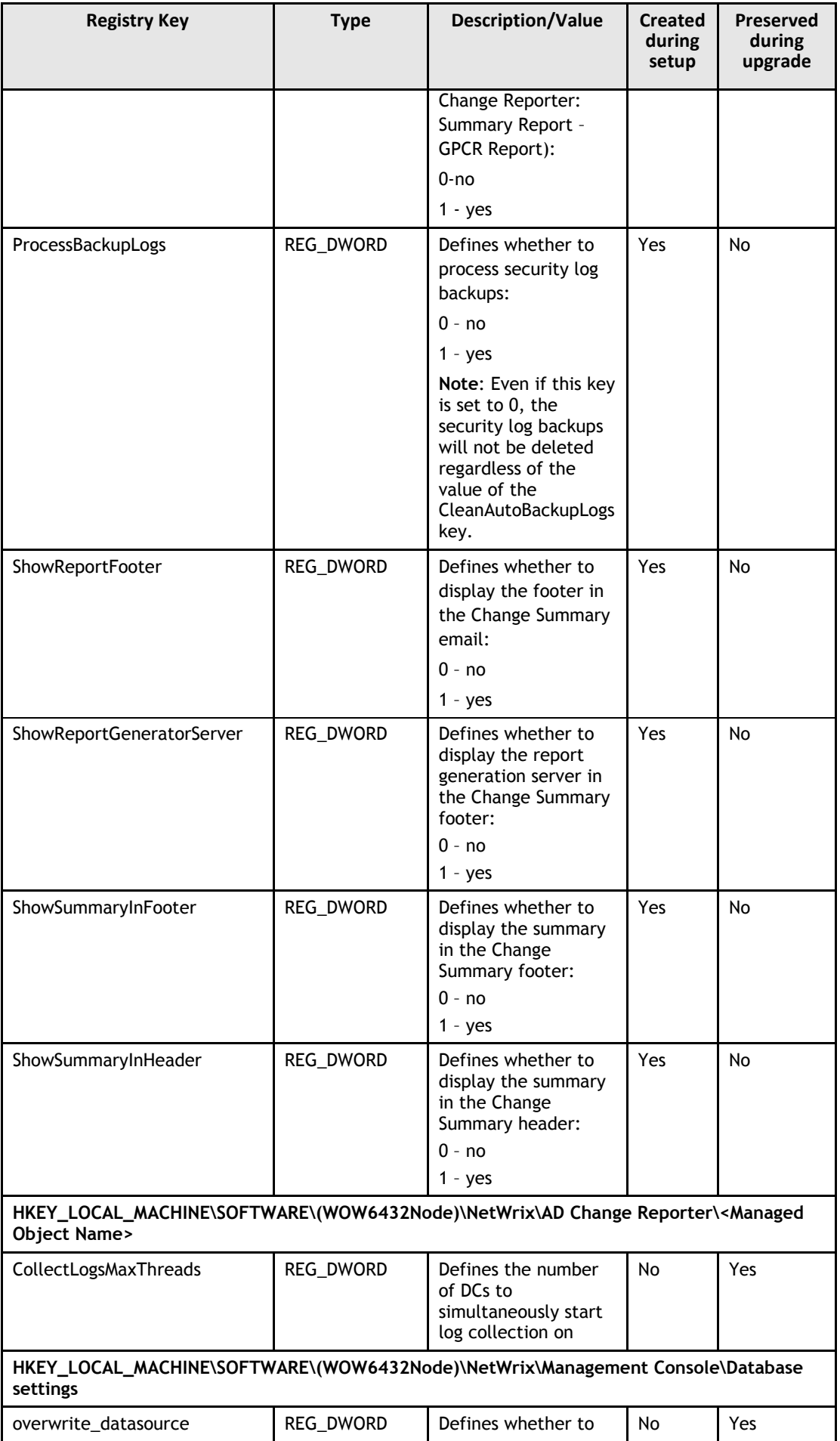

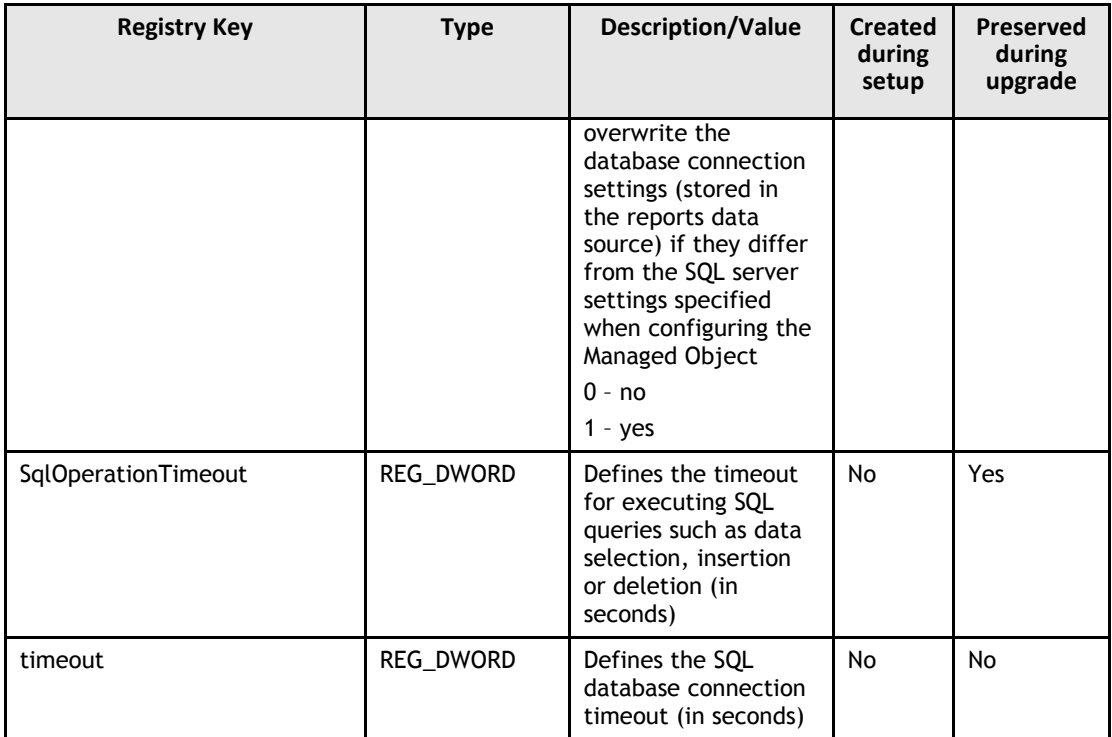

# <span id="page-53-0"></span>**B APPENDIX: RELATED DOCUMENTATION**

The table below lists all documents available to support NetWrix Group Policy Change Reporter:

| <b>Document Name</b>                                                                           | <b>Overview</b>                                                                                                    |
|------------------------------------------------------------------------------------------------|----------------------------------------------------------------------------------------------------|
| NetWrix Group Policy Change Reporter<br>Administrator's Guide                                  | The current document. Provides a detailed<br>explanation of the NetWrix Group Policy Change<br>Reporter features and step-by-step instructions on<br>how to configure and use the product.                                                         |
| <b>NetWrix Group Policy Change Reporter</b><br><b>Quick-Start Guide</b>                        | Provides an overview of the product functionality<br>and instructions on how to install, configure and<br>start using the product. This guide can be used for<br>evaluation purposes.                                                              |
| <b>NetWrix Active Directory Change Reporter</b><br><b>User Guide</b>                           | Provides the information on different NetWrix<br>Active Directory Change Reporter reporting<br>capabilities, lists all available reports and explains<br>how they can be viewed and interpreted.                                                   |
| <b>NetWrix Active Directory Change Reporter</b><br><b>Installation and Configuration Guide</b> | Provides detailed instructions on how to install<br>NetWrix Active Directory Change Reporter, NetWrix<br>Group Policy Change Reporter and NetWrix<br>Exchange Change Reporter, and explains how to<br>configure the target AD domain for auditing. |
| <b>NetWrix Active Directory Change Reporter</b><br><b>Administrator's Guide</b>                | Provides a detailed explanation of the NetWrix<br>Active Directory Change Reporter features and<br>step-by-step instructions on how to configure and<br>use the product.                                                                           |
| <b>NetWrix Active Directory Change Reporter</b><br><b>Release Notes</b>                        | Contains a list of the known issues that customers<br>may experience with NetWrix Active Directory<br>Change Reporter 7.2, and suggests workarounds for<br>these issues.                                                                           |
| NetWrix Active Directory Change Reporter<br><b>Freeware Edition Quick-Start Guide</b>          | Provides instructions on how to install, configure<br>and use NetWrix Active Directory Change Reporter,<br>NetWrix Group Policy Change Reporter and NetWrix<br>Exchange Change Reporter Freeware Edition.                                          |
| Troubleshooting Incorrect Reporting of the<br>"Who Changed" Parameter                          | Step-by-step instructions on how to troubleshoot<br>incorrect reporting of the 'who changed'<br>parameter.                                                                                                    |
| <b>Installing Microsoft SQL Server and</b><br><b>Configuring the Reporting Services</b>        | This technical article provides instructions on how<br>to install Microsoft SQL Server 2005/2008 R2/2012<br>Express and configure the Reporting Services.                                                                                          |
| How to Subscribe to SSRS Reports                                                               | This technical article explains how to configure a<br>subscription to SSRS reports using the Report<br>Manager.                                                                                                    |
| <b>Integration with Third Party SIEM Systems</b>                                               | This article explains how to enable integration with<br>third-party Security Information and Event<br>Management (SIEM) systems.                                                                                                    |

*Table 12: Product Documentation*